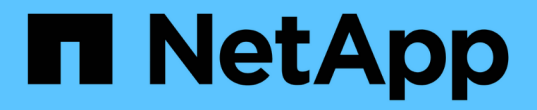

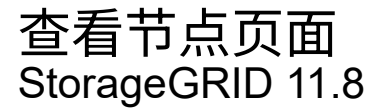

NetApp March 19, 2024

This PDF was generated from https://docs.netapp.com/zh-cn/storagegrid-118/monitor/viewing-nodespage.html on March 19, 2024. Always check docs.netapp.com for the latest.

# 目录

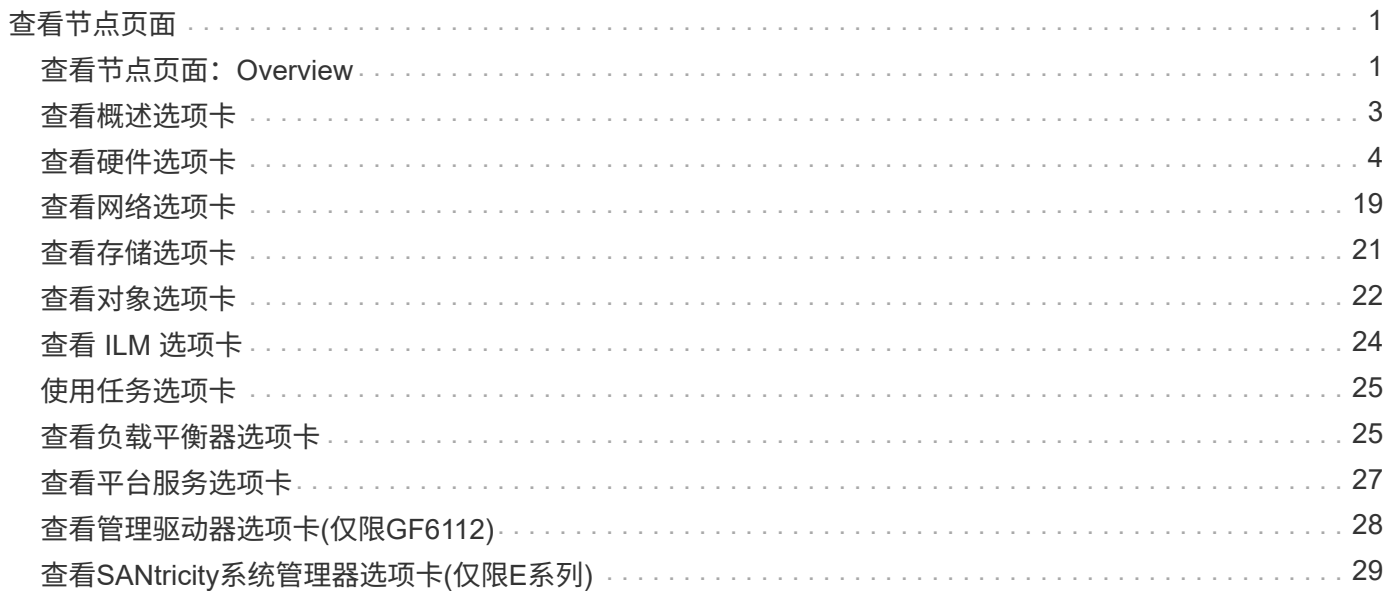

# <span id="page-2-0"></span>查看节点页面

## <span id="page-2-1"></span>查看节点页面:**Overview**

如果您需要的StorageGRID 系统信息比信息板提供的信息更详细、可以使用节点页面查看 整个网格、网格中的每个站点以及站点中的每个节点的指标。

节点表列出了整个网格、每个站点和每个节点的摘要信息。如果节点已断开连接或存在活动警报、则节点名称旁 边会显示一个图标。如果节点已连接且没有活动警报,则不会显示任何图标。

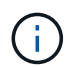

如果节点未连接到网格、例如在升级期间或处于断开状态时、某些指标可能不可用或不在站点和 网格总数中。节点重新连接到网格后、请等待几分钟、使值稳定下来。

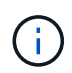

要更改网格管理器中显示的存储值的单位,请选择网格管理器右上角的用户下拉列表,然后选择\* 用户首选项\*。

# **Nodes**

View the list and status of sites and grid nodes.

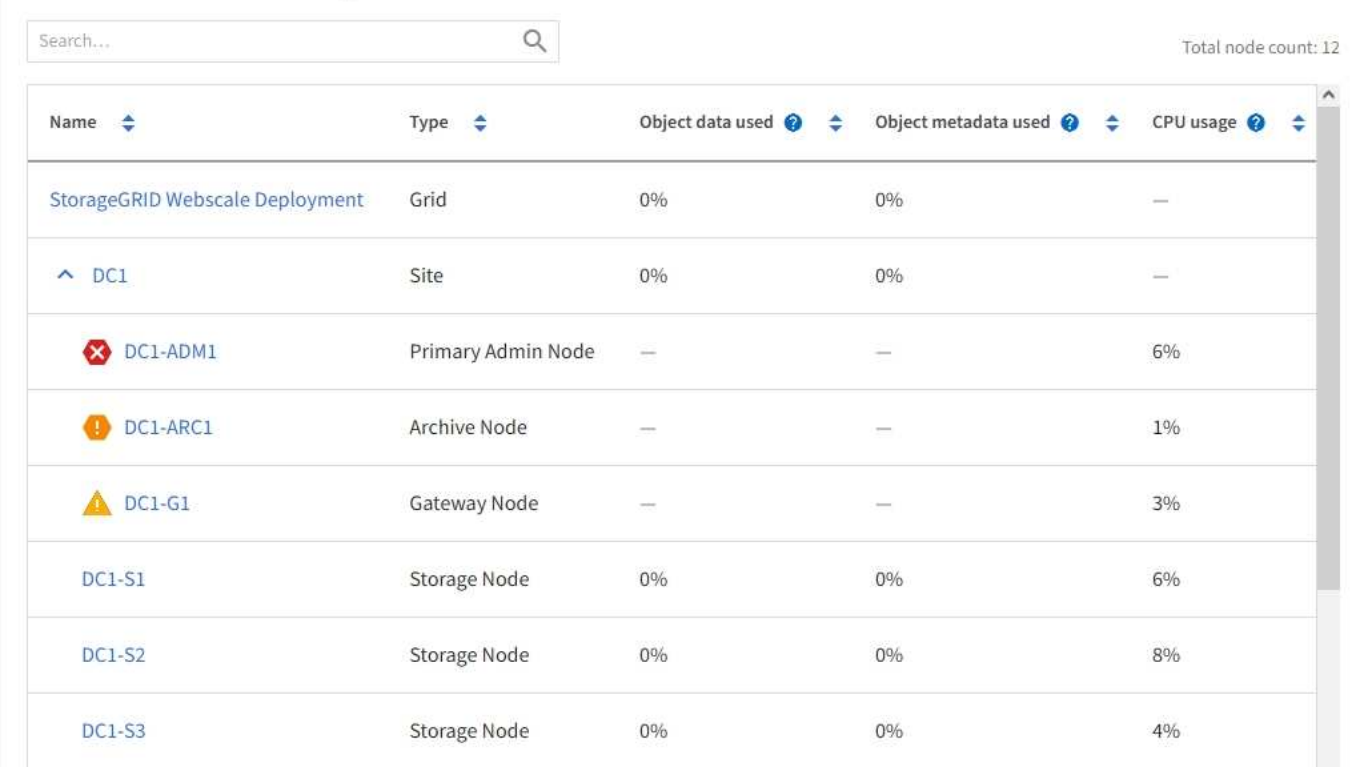

### 连接状态图标

如果节点与网格断开连接、则节点名称旁边会显示以下任一图标。

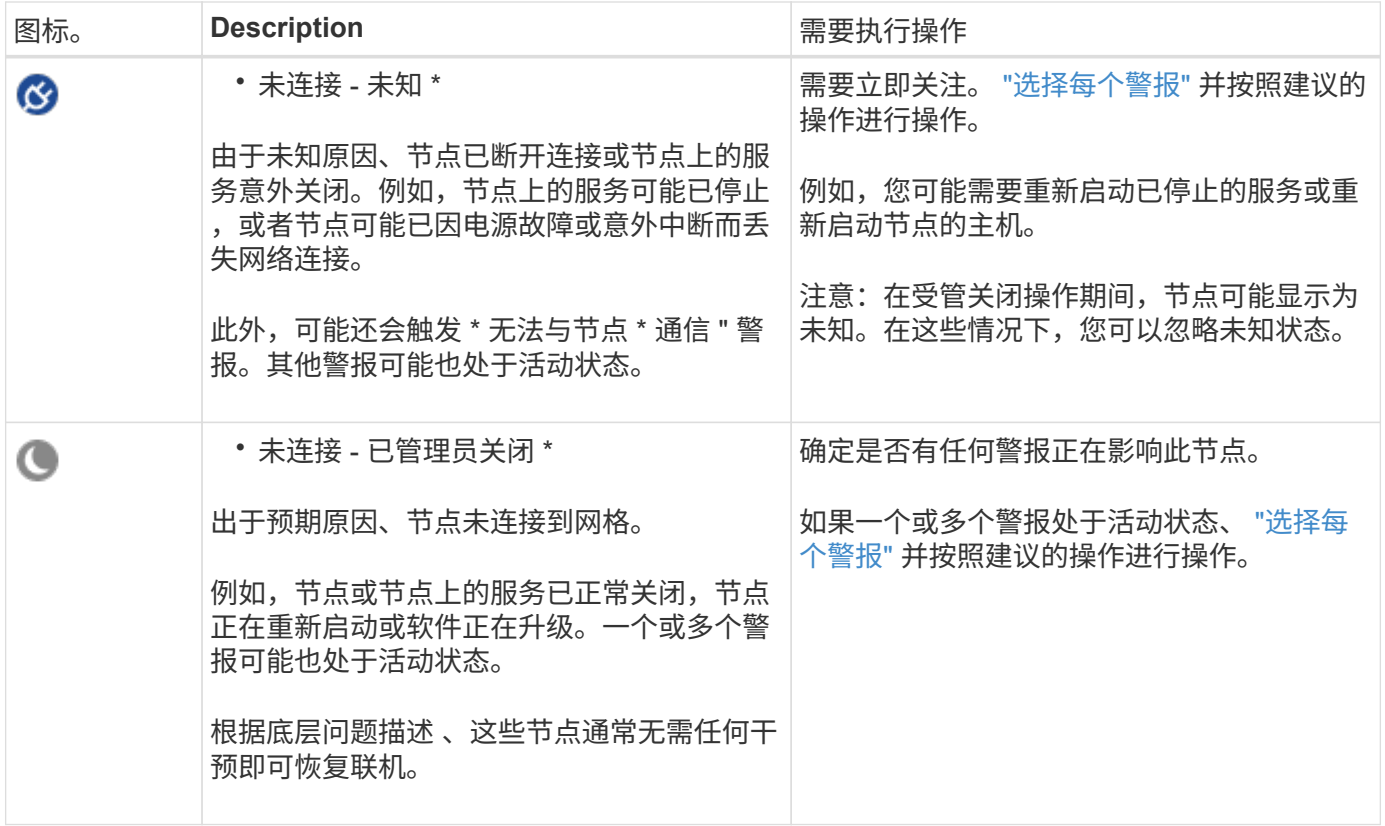

如果节点与网格断开连接、则可能会出现底层警报、但仅会显示"未连接"图标。要查看节点的活动警报,请选择 节点。

#### 警报图标

如果节点存在活动警报,则节点名称旁边会显示以下图标之一:

严重:存在异常情况、已停止StorageGRID 节点或服务的正常运行。您必须立即解决底层问题描述 。如果 未解决问题描述 ,可能会导致服务中断和数据丢失。

主要:存在影响当前操作或接近严重警报阈值的异常情况。您应调查主要警报并解决任何根本问题,以确保 异常情况不会停止 StorageGRID 节点或服务的正常运行。

次要:系统运行正常、但存在异常情况、如果系统继续运行、可能会影响其运行能力。您应监控和解决无法 自行清除的次要警报、以确保它们不会导致更严重的问题。

#### 查看系统、站点或节点的详细信息

要筛选节点表中显示的信息,请在\*Search\*字段中输入搜索字符串。您可以按系统名称、显示名称或类型进行搜 索(例如,输入\*gat\*以快速查找所有网关节点)。

要查看网格、站点或节点的信息、请执行以下操作:

- 选择网格名称可查看整个 StorageGRID 系统统计信息的聚合摘要。
- 选择一个特定的数据中心站点,以查看该站点上所有节点的统计信息的聚合摘要。

• 选择一个特定节点以查看该节点的详细信息。

### <span id="page-4-0"></span>查看概述选项卡

概述选项卡提供了有关每个节点的基本信息。此外,它还会显示当前影响节点的任何警 报。

此时将显示所有节点的概述选项卡。

节点信息

概述选项卡的节点信息部分列出了有关节点的基本信息。

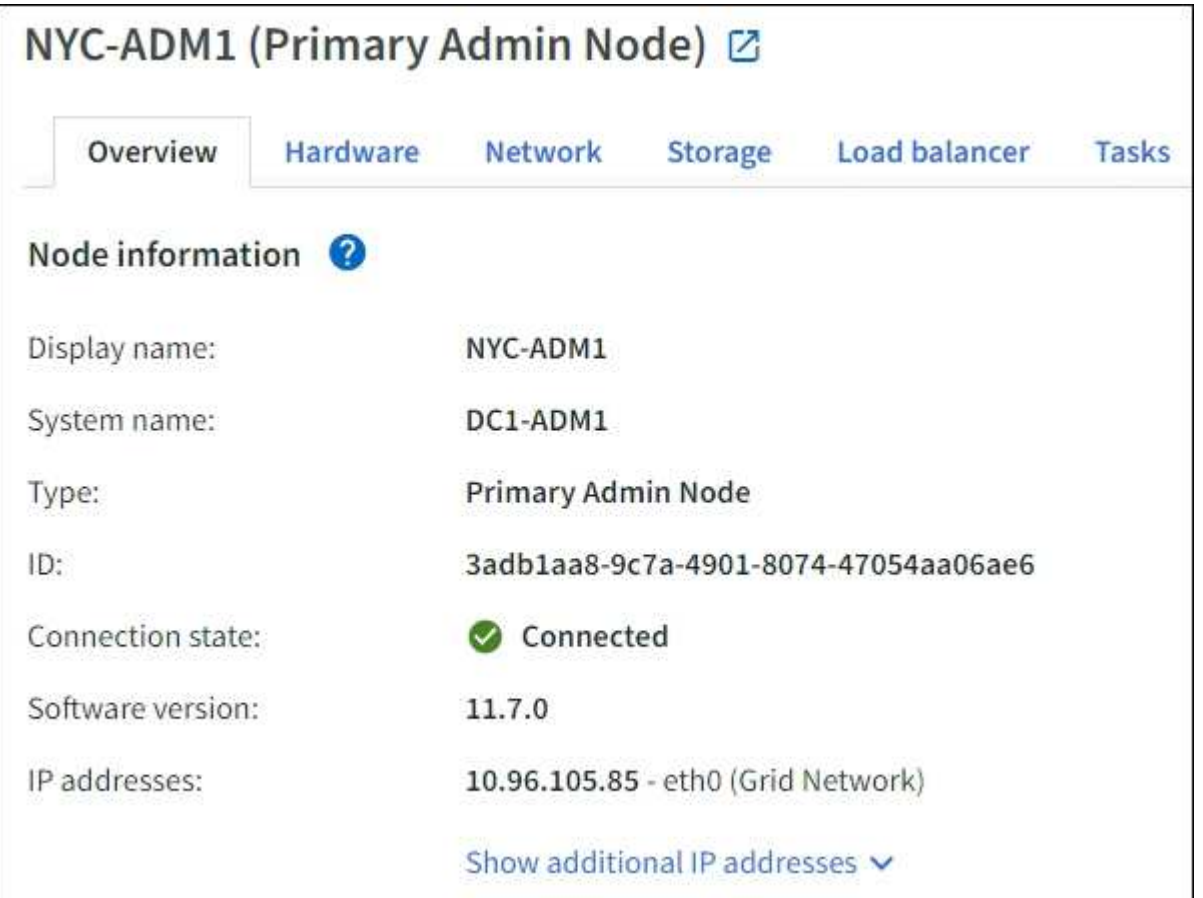

节点的概述信息包括:

- **Display name**(仅在节点已重命名时显示):节点的当前显示名称。使用 ["](https://docs.netapp.com/zh-cn/storagegrid-118/maintain/rename-grid-site-node-overview.html)[重](https://docs.netapp.com/zh-cn/storagegrid-118/maintain/rename-grid-site-node-overview.html)[命](https://docs.netapp.com/zh-cn/storagegrid-118/maintain/rename-grid-site-node-overview.html)[名网格、站点和节点](https://docs.netapp.com/zh-cn/storagegrid-118/maintain/rename-grid-site-node-overview.html)["](https://docs.netapp.com/zh-cn/storagegrid-118/maintain/rename-grid-site-node-overview.html) 操作步骤 以更新此值。
- 系统名称:您在安装期间为节点输入的名称。系统名称用于内部StorageGRID 操作、无法更改。
- \* 类型 \* :节点的类型—管理节点,主管理节点,存储节点,网关节点或归档节点。

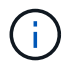

对归档节点的支持已弃用、将在未来版本中删除。通过 S3 API 将对象从归档节点移动到外部 归档存储系统已被 ILM 云存储池所取代,它可提供更多功能。

• \* ID \* :节点的唯一标识符,也称为 UUID 。

• \* 连接状态 \* :三种状态之一。此时将显示最严重状态的图标。

\* 未知 \*【父: 由于未知原因,节点未连接到网格,或者一个或多个服务意外关闭。例如、节点之间的网 络连接已断开、电源已关闭或服务已关闭。此外,可能还会触发 \* 无法与节点 \* 通信 " 警报。其他警报 可能也处于活动状态。这种情况需要立即引起关注。

◦

在受管关闭操作期间,节点可能会显示为未知。在这些情况下,您可以忽略未知状态。

◦ \* 已管理员关闭 \*  $\blacktriangledown$ : 由于预期原因,节点未连接到网格。例如,节点或节点上的服务已正常关闭,节 点正在重新启动或软件正在升级。一个或多个警报可能也处于活动状态。

- $^*$  已连接 \*  $\checkmark$  : 节点已连接到网格。
- \* 已用存储 \* :仅适用于存储节点。
	- 。\* 对象数据 \* : 存储节点上已使用的对象数据总可用空间的百分比。
	- 。\* 对象元数据 \*:存储节点上已使用的对象元数据的总允许空间百分比。
- \* 软件版本 \*: 节点上安装的 StorageGRID 版本。
- \* HA 组 \* : 仅适用于管理节点和网关节点。如果节点上的网络接口包含在高可用性组中,并且该接口是否为 主接口,则显示此信息。
- \* IP 地址 \* :节点的 IP 地址。单击 \* 显示其他 IP 地址 \* 以查看节点的 IPv4 和 IPv6 地址以及接口映射。

#### 警报

"概述"选项卡的"警报"部分列出了任何 ["](https://docs.netapp.com/zh-cn/storagegrid-118/monitor/monitoring-system-health.html#view-current-and-resolved-alerts)[当前影响此节点且](https://docs.netapp.com/zh-cn/storagegrid-118/monitor/monitoring-system-health.html#view-current-and-resolved-alerts)[尚](https://docs.netapp.com/zh-cn/storagegrid-118/monitor/monitoring-system-health.html#view-current-and-resolved-alerts)[未](https://docs.netapp.com/zh-cn/storagegrid-118/monitor/monitoring-system-health.html#view-current-and-resolved-alerts)[被禁](https://docs.netapp.com/zh-cn/storagegrid-118/monitor/monitoring-system-health.html#view-current-and-resolved-alerts)[止的警报](https://docs.netapp.com/zh-cn/storagegrid-118/monitor/monitoring-system-health.html#view-current-and-resolved-alerts)["](https://docs.netapp.com/zh-cn/storagegrid-118/monitor/monitoring-system-health.html#view-current-and-resolved-alerts)。选择警报名称可查看其他详细信 息和建议的操作。

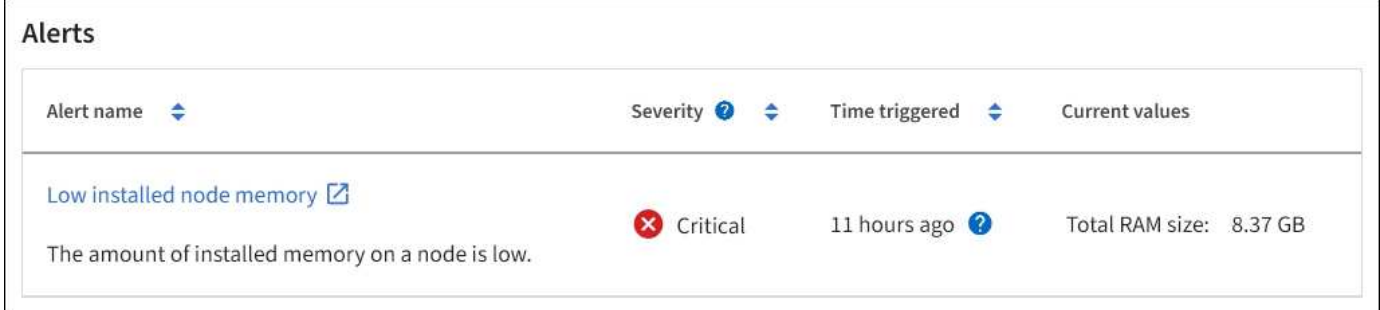

警报也包括在中 ["](https://docs.netapp.com/zh-cn/storagegrid-118/monitor/monitoring-system-health.html#monitor-node-connection-states)[节点连接状态](https://docs.netapp.com/zh-cn/storagegrid-118/monitor/monitoring-system-health.html#monitor-node-connection-states)["](https://docs.netapp.com/zh-cn/storagegrid-118/monitor/monitoring-system-health.html#monitor-node-connection-states)。

# <span id="page-5-0"></span>查看硬件选项卡

硬件选项卡可显示每个节点的 CPU 利用率和内存使用情况,以及有关设备的其他硬件信 息。

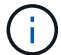

Grid Manager随每个版本更新、可能与此页面上的示例屏幕截图不匹配。

此时将显示所有节点的硬件选项卡。

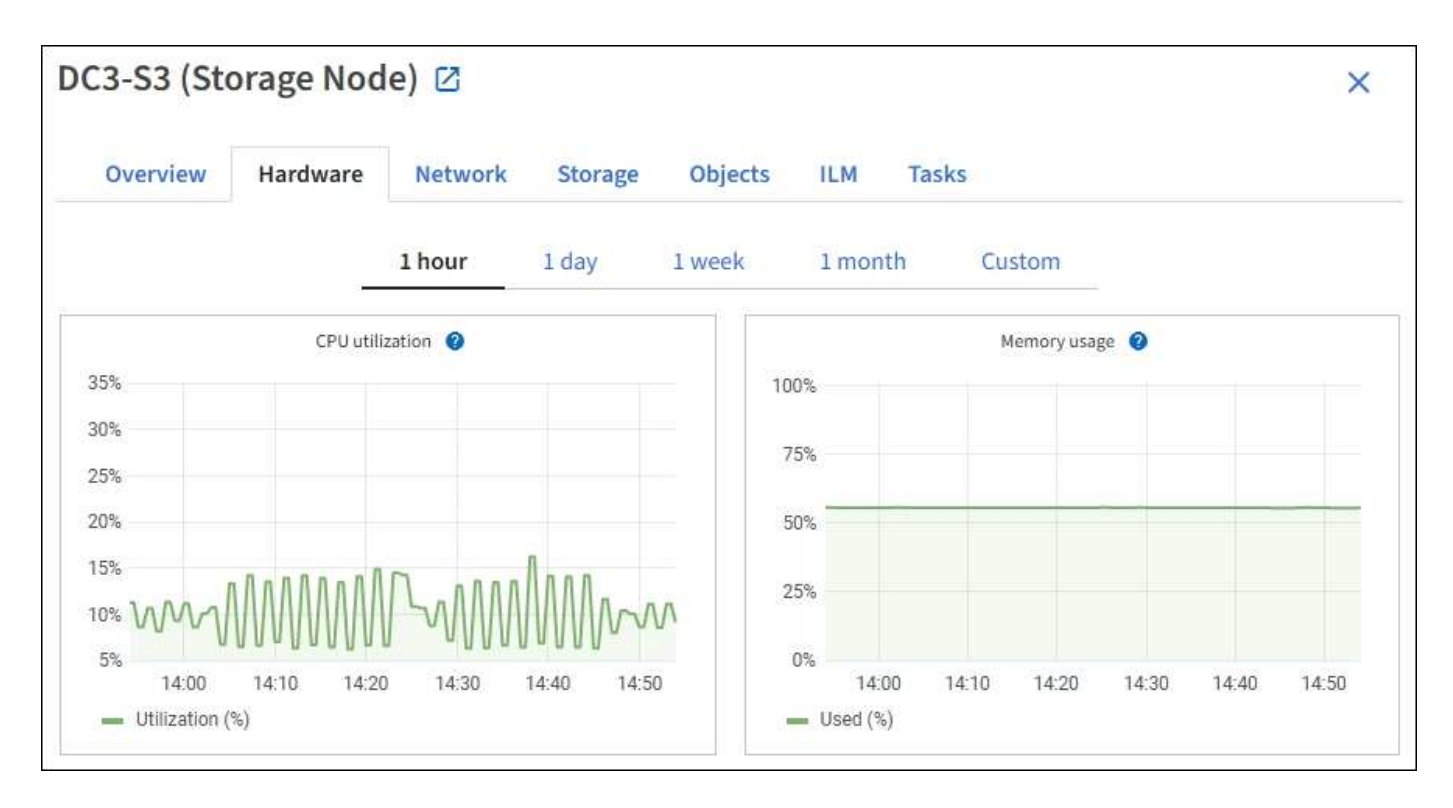

要显示不同的时间间隔,请选择图表或图形上方的控件之一。您可以显示间隔为 1 小时, 1 天, 1 周或 1 个月 的可用信息。您还可以设置自定义间隔,以便指定日期和时间范围。

要查看CPU利用率和内存使用情况的详细信息、请将光标置于每个图形上方。

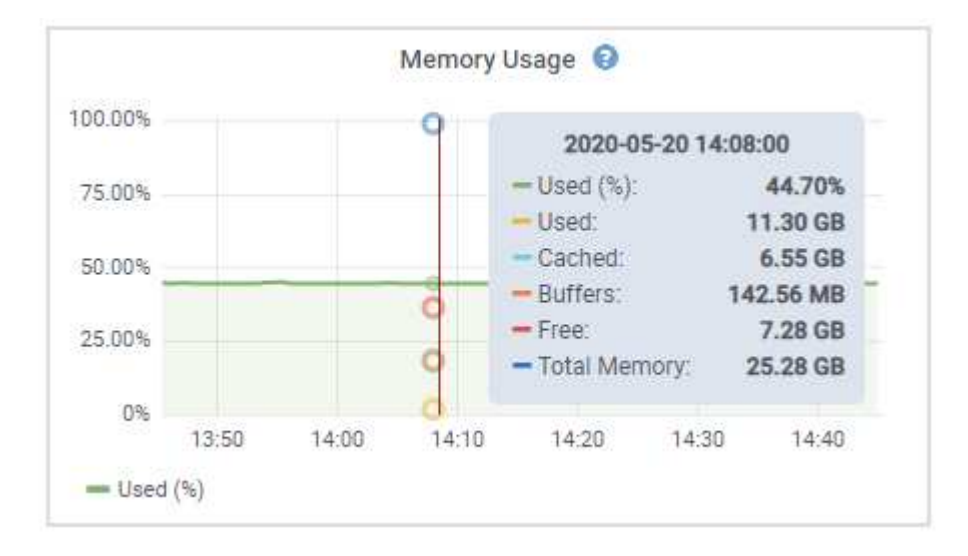

如果节点是设备节点,则此选项卡还会包含一个部分,其中包含有关设备硬件的详细信息。

### 查看有关设备存储节点的信息

节点页面列出了有关每个设备存储节点的服务运行状况以及所有计算,磁盘设备和网络资源的信息。您还可以查 看内存,存储硬件,控制器固件版本,网络资源,网络接口, 网络地址以及接收和传输数据。

步骤

1. 从节点页面中,选择设备存储节点。

2. 选择 \* 概述 \* 。

" 概述 " 选项卡的 " 节点信息 " 部分显示节点的摘要信息,例如节点的名称,类型, ID 和连接状态。IP 地址 列表包括每个地址的接口名称,如下所示:

- 。\* eth \* : 网格网络, 管理网络或客户端网络。
- 。\* hic\* : 设备上的一个物理 10 , 25 或 100 GbE 端口。这些端口可以绑定在一起, 并连接到 StorageGRID 网格网络 ( eth0 ) 和客户端网络 ( eth2 ) 。
- 。\* MTC\*: 设备上的一个物理 1 GbE 端口。 一个或多个 MTC 接口已绑定,以构成 StorageGRID 管理网 络接口( eth1 )。您可以保留其他 MTC 接口,以便数据中心的技术人员临时进行本地连接。

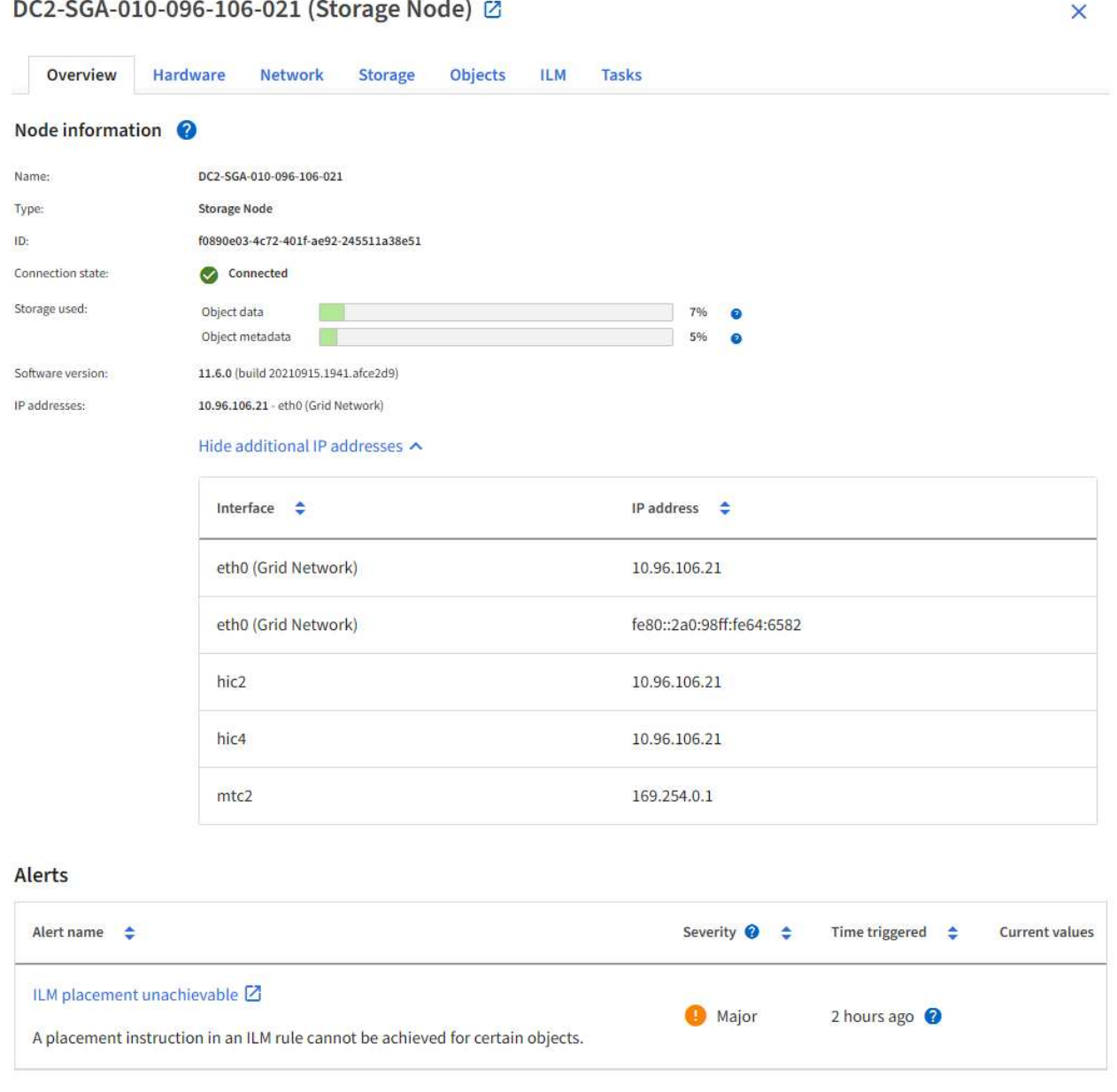

" 概述 " 选项卡的 " 警报 " 部分显示节点的任何活动警报。

- 3. 选择 \* 硬件 \* 可查看有关此设备的详细信息。
	- a. 查看 CPU 利用率和内存图形,确定 CPU 和内存使用量随时间的变化所占百分比。要显示不同的时间间 隔,请选择图表或图形上方的控件之一。您可以显示间隔为 1 小时, 1 天, 1 周或 1 个月的可用信息。

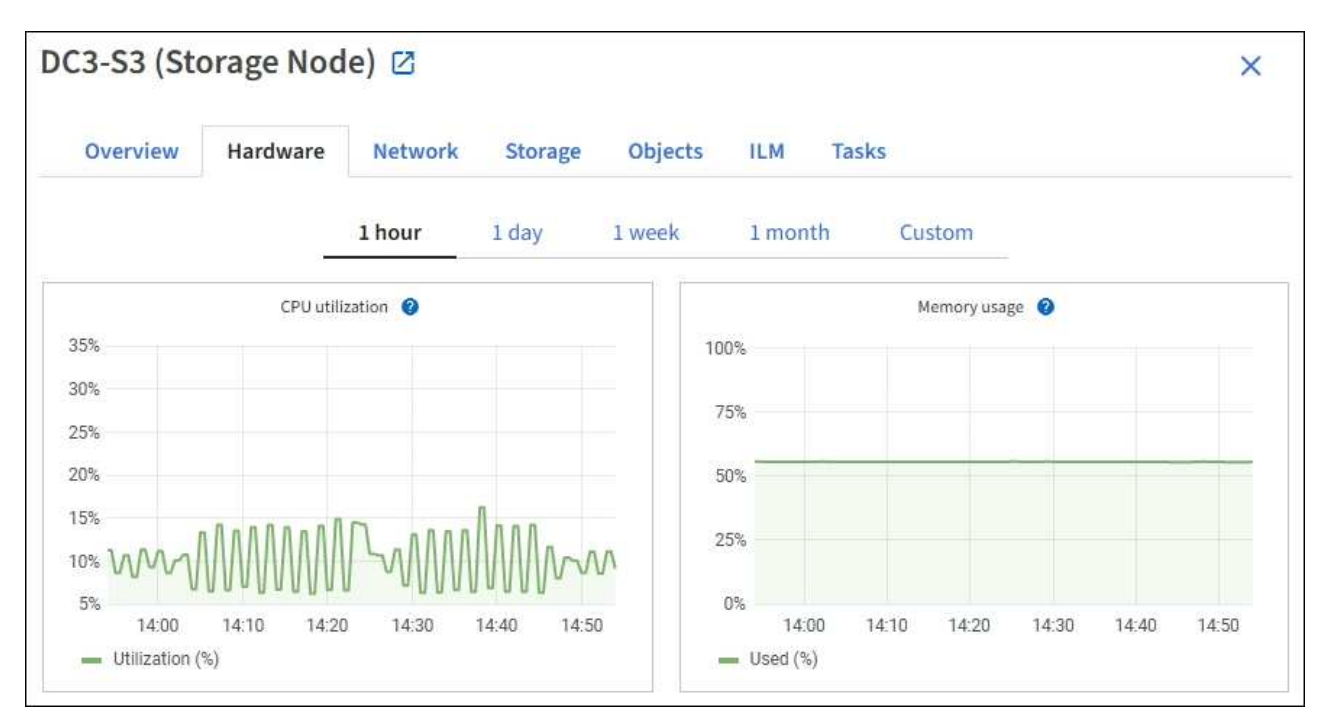

b. 向下滚动以查看设备组件表。此表包含设备的型号名称,控制器名称,序列号和 IP 地址以及每个组件的 状态等信息。

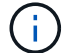

某些字段(例如计算控制器 BMC IP 和计算硬件)仅针对具有此功能的设备显示。

存储架和扩展架(如果是安装的一部分)的组件会显示在设备表下方的单独表中。

## **StorageGRID Appliance**

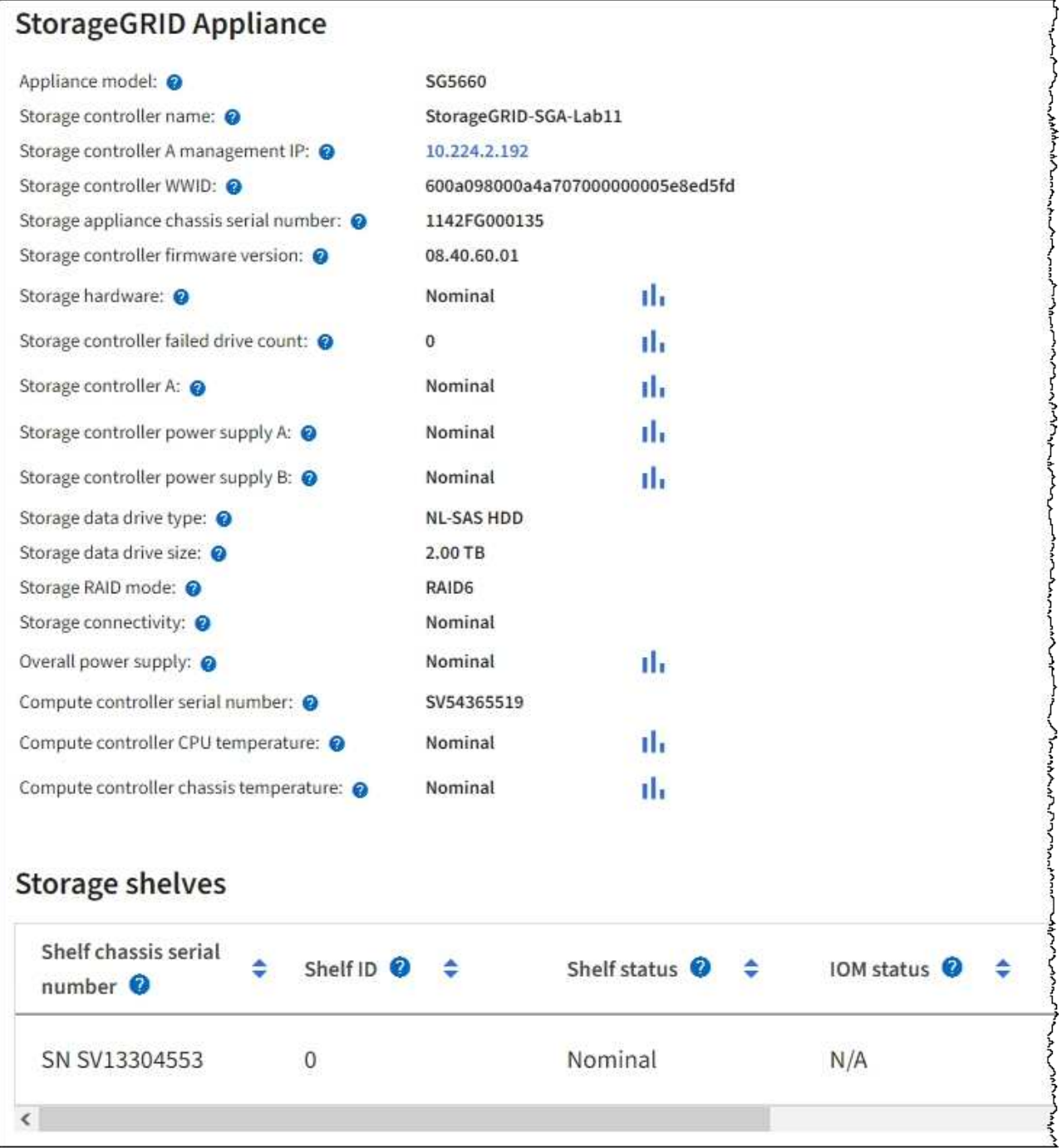

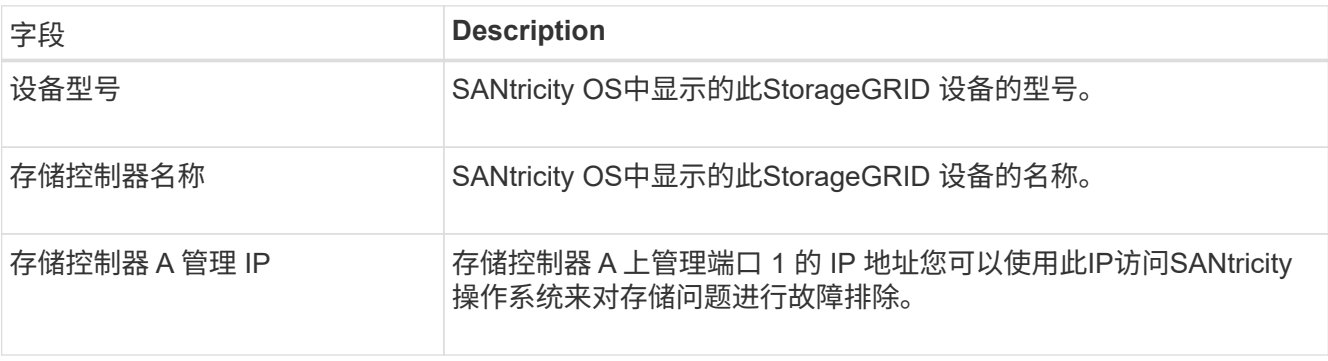

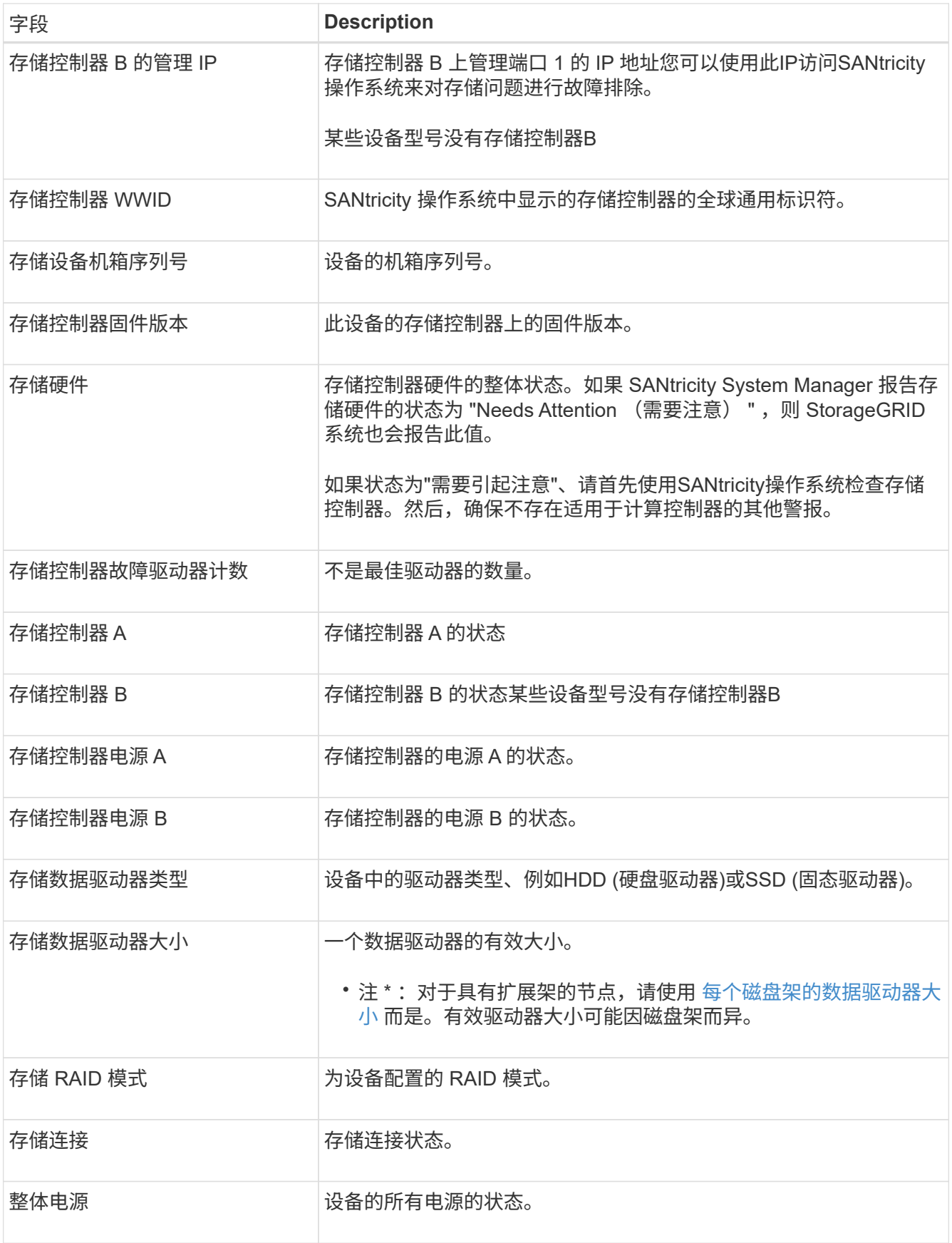

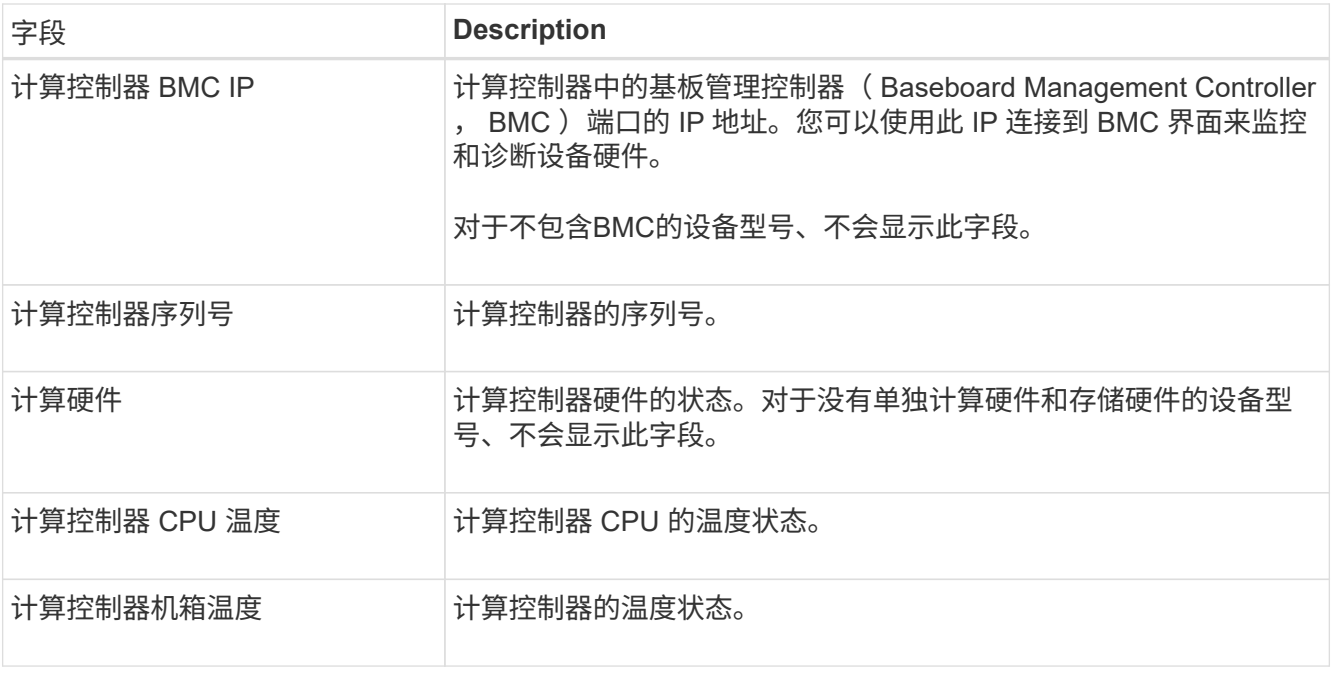

+

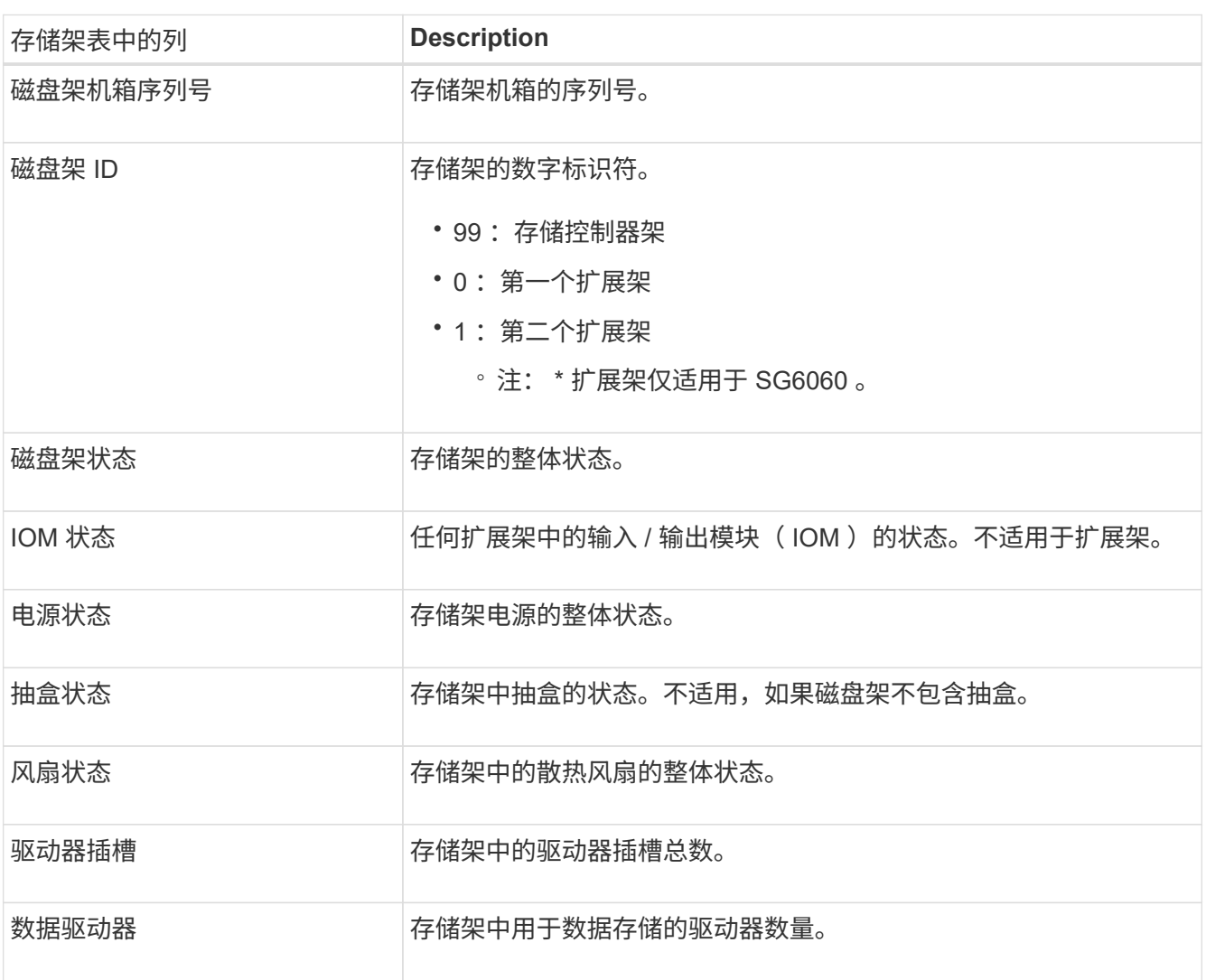

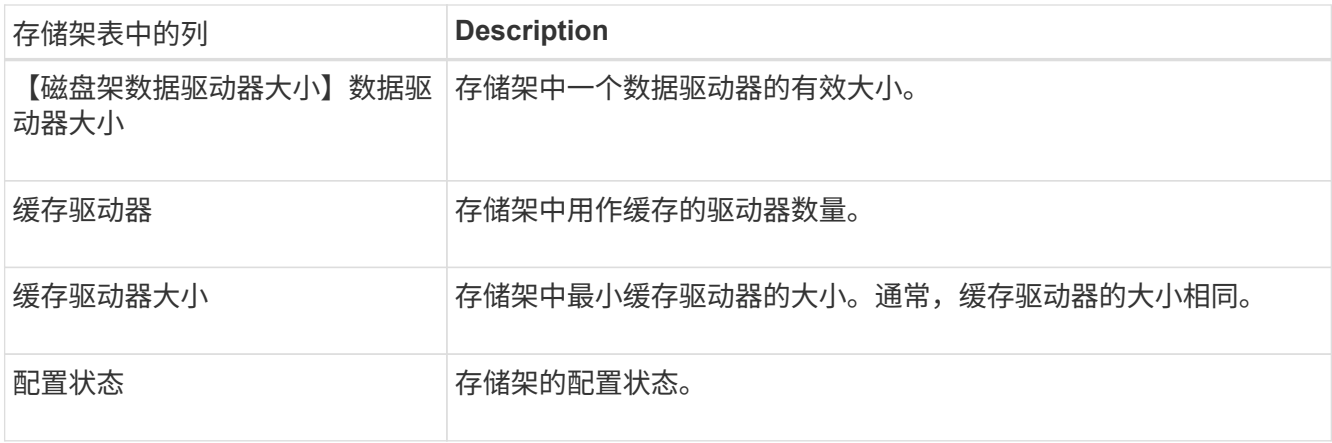

a. 确认所有状态均为"标称"。

如果状态不是"标称"、请查看任何当前警报。您还可以使用 SANtricity 系统管理器详细了解其中一些硬件 值。请参见有关安装和维护设备的说明。

4. 选择 \* 网络 \* 可查看每个网络的信息。

网络流量图提供了整体网络流量的摘要。

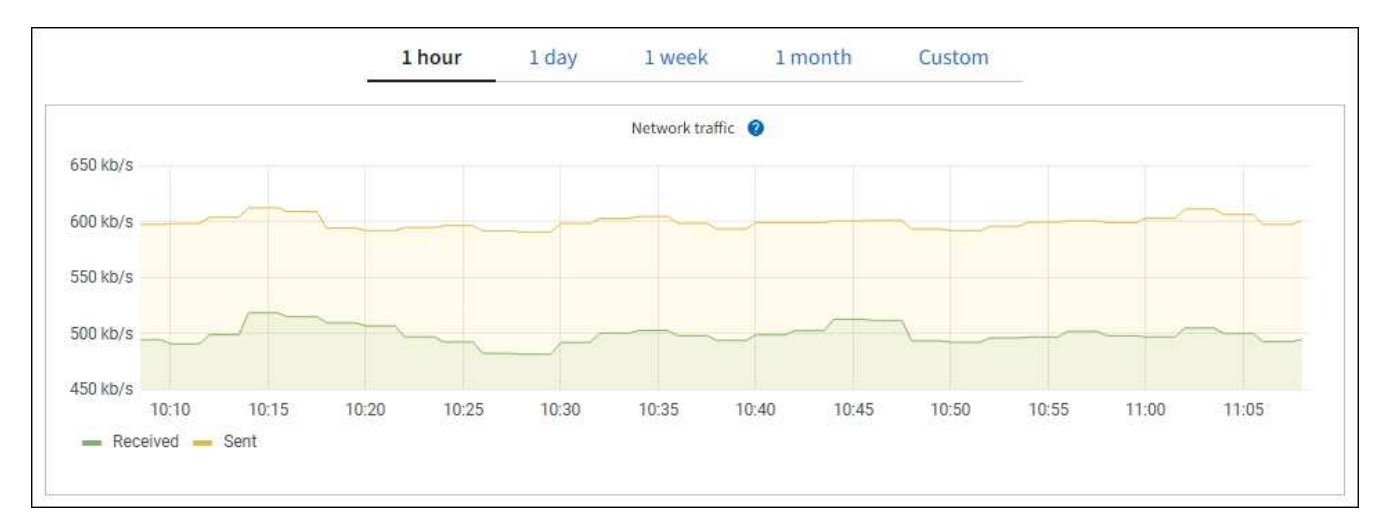

a. 查看网络接口部分。

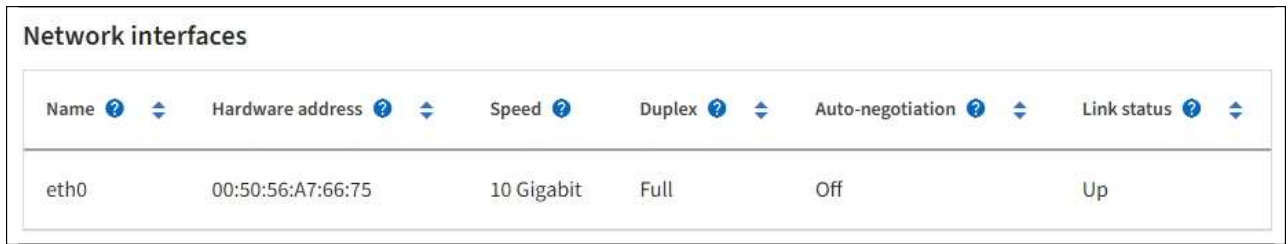

使用下表以及网络接口表中 \* 速度 \* 列中的值确定设备上的 10/225-GbE 网络端口是配置为使用主动 / 备 份模式还是 LACP 模式。

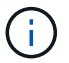

表中显示的值假定使用了所有四个链路。

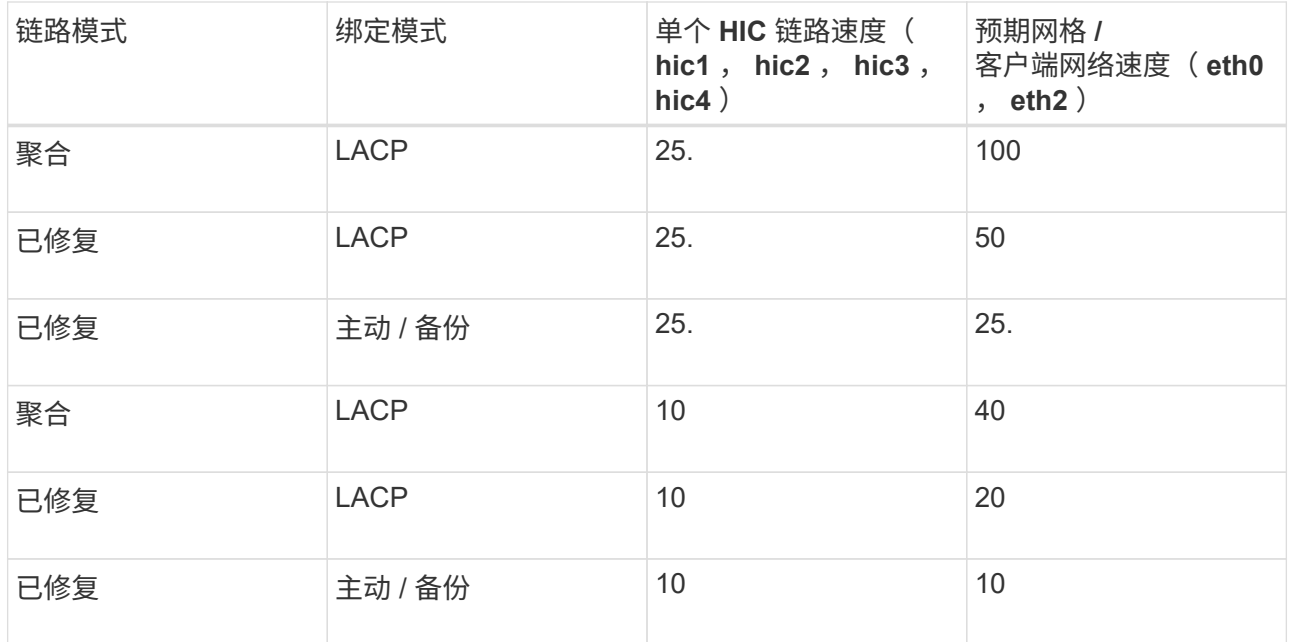

请参见 ["](https://docs.netapp.com/us-en/storagegrid-appliances/installconfig/configuring-network-links.html)[配置](https://docs.netapp.com/us-en/storagegrid-appliances/installconfig/configuring-network-links.html)[网络](https://docs.netapp.com/us-en/storagegrid-appliances/installconfig/configuring-network-links.html)[链路](https://docs.netapp.com/us-en/storagegrid-appliances/installconfig/configuring-network-links.html)["](https://docs.netapp.com/us-en/storagegrid-appliances/installconfig/configuring-network-links.html) 有关配置10/C5-GbE端口的详细信息、请参见。

b. 查看网络通信部分。

接收和传输表显示了通过每个网络接收和发送的字节数和数据包数,以及其他接收和传输指标。

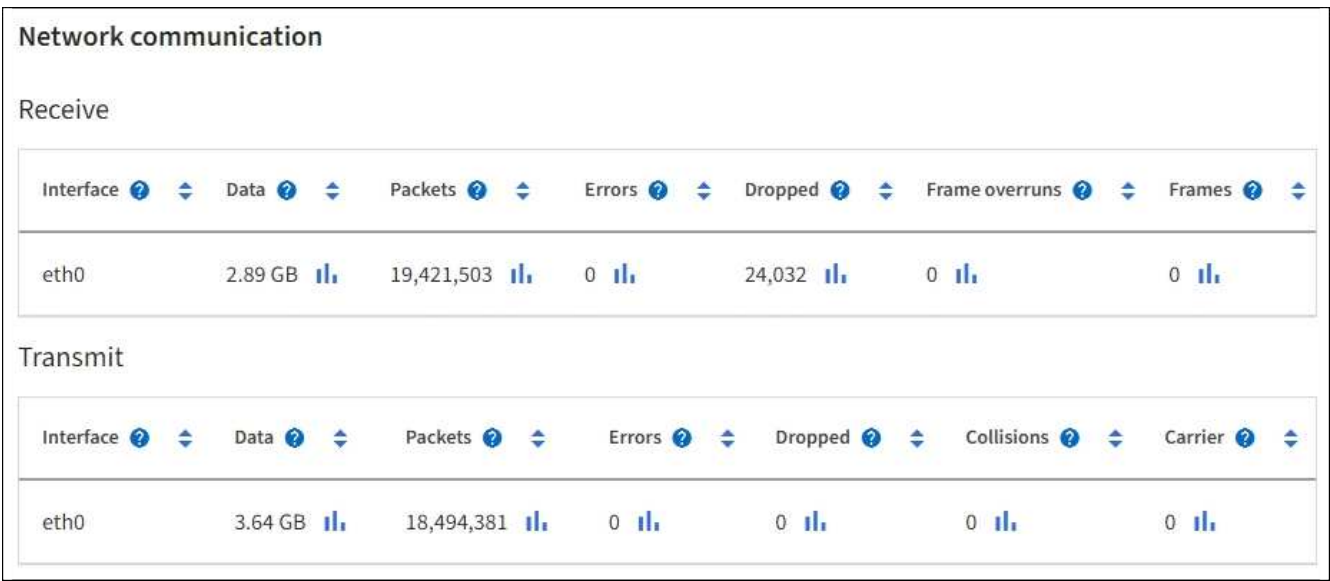

5. 选择 \* 存储 \* 可查看显示对象数据和对象元数据在一段时间内所用存储百分比的图形,以及有关磁盘设备, 卷和对象存储的信息。

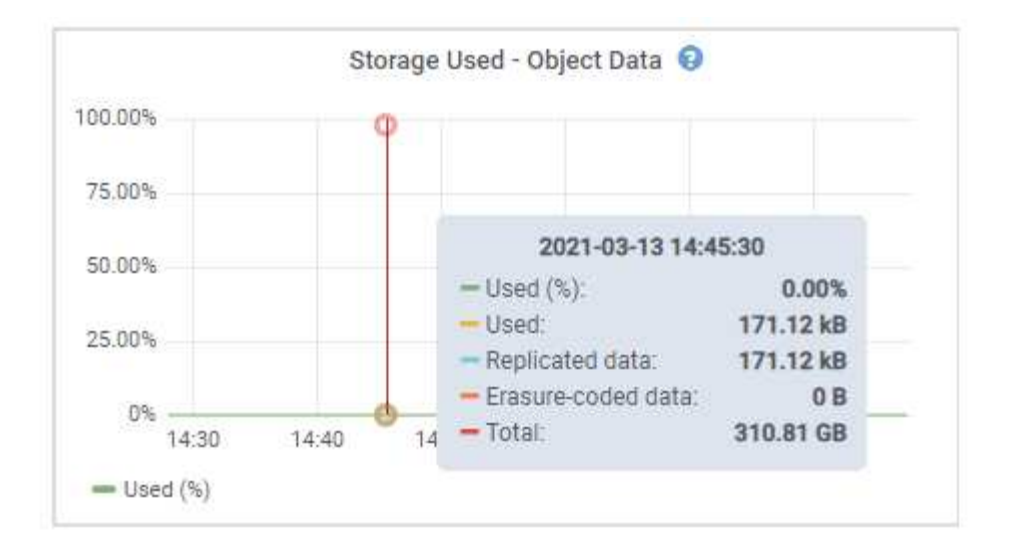

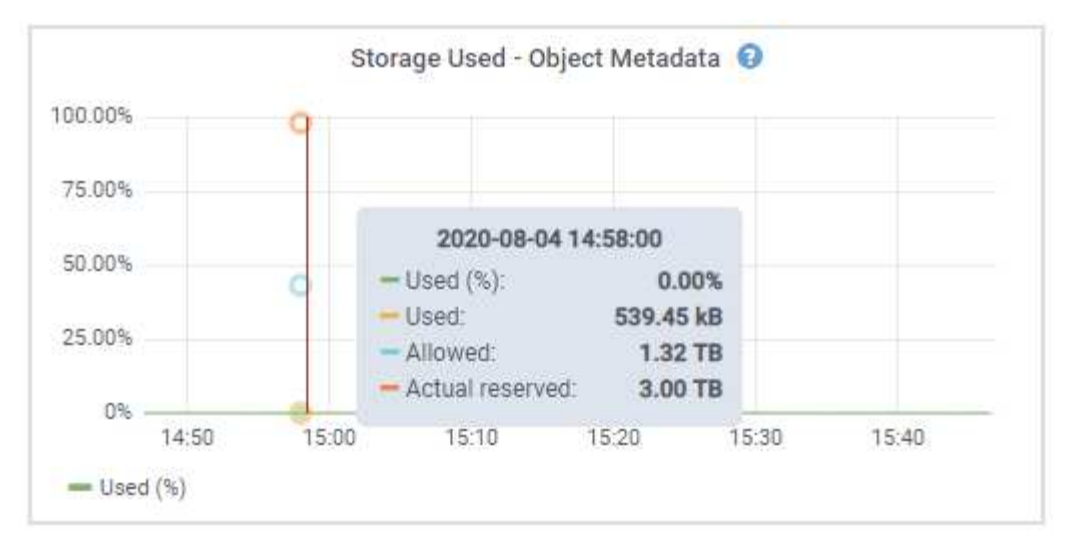

a. 向下滚动以查看每个卷和对象存储的可用存储容量。

每个磁盘的全球通用名称与在SANtricity OS (连接到设备存储控制器的管理软件)中查看标准卷属性时显 示的卷全球通用标识符(WWID)匹配。

为了帮助您解释与卷挂载点相关的磁盘读取和写入统计信息,磁盘设备表的 \* 名称 \* 列(即 *sdc* , *sdd* , *sde* 等)中显示的名称的第一部分与卷表的 \* 设备 \* 列中显示的值匹配。

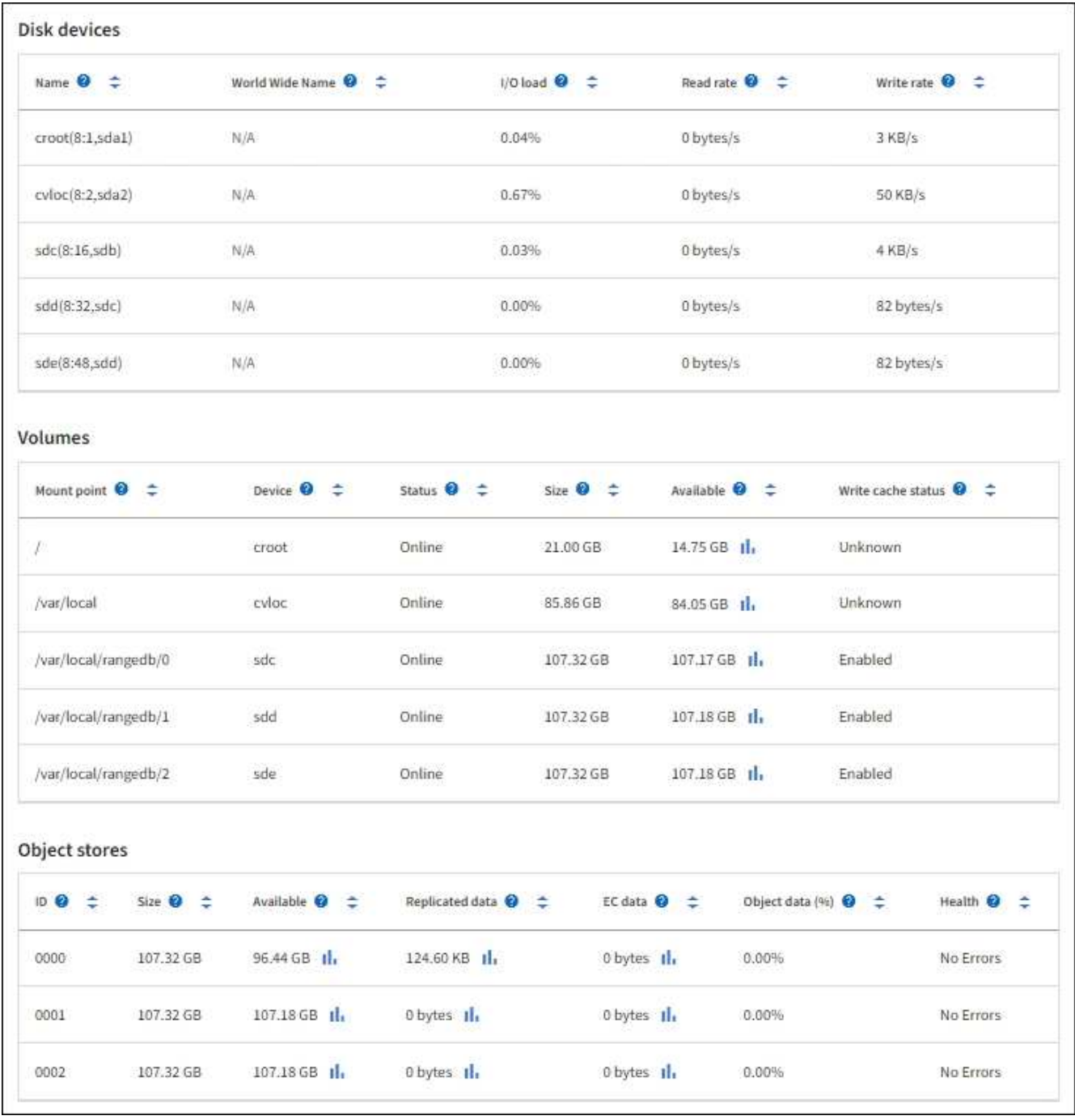

### 查看有关设备管理节点和网关节点的信息

节点页面列出了有关用作管理节点或网关节点的每个服务设备的服务运行状况以及所有计算,磁盘设备和网络资 源的信息。您还可以查看内存,存储硬件,网络资源,网络接口,网络地址, 以及接收和传输数据。

步骤

- 1. 从节点页面中,选择设备管理节点或设备网关节点。
- 2. 选择 \* 概述 \* 。

" 概述 " 选项卡的 " 节点信息 " 部分显示节点的摘要信息,例如节点的名称,类型, ID 和连接状态。IP 地址 列表包括每个地址的接口名称,如下所示:

 $\cdot$  \* adllb\* 和 \* adlli\* : 如果对管理网络接口使用主动 / 备份绑定,则显示此信息

。\* eth \*: 网格网络, 管理网络或客户端网络。

。\* hic\*: 设备上的一个物理 10 , 25 或 100 GbE 端口。这些端口可以绑定在一起,并连接到 StorageGRID 网格网络( eth0) 和客户端网络( eth2)。

。\* MTC\*: 设备上的一个物理 1-GbE 端口。 一个或多个 MTC 接口已绑定,以构成管理网络接口( eth1 )。您可以保留其他 MTC 接口,以便数据中心的技术人员临时进行本地连接。

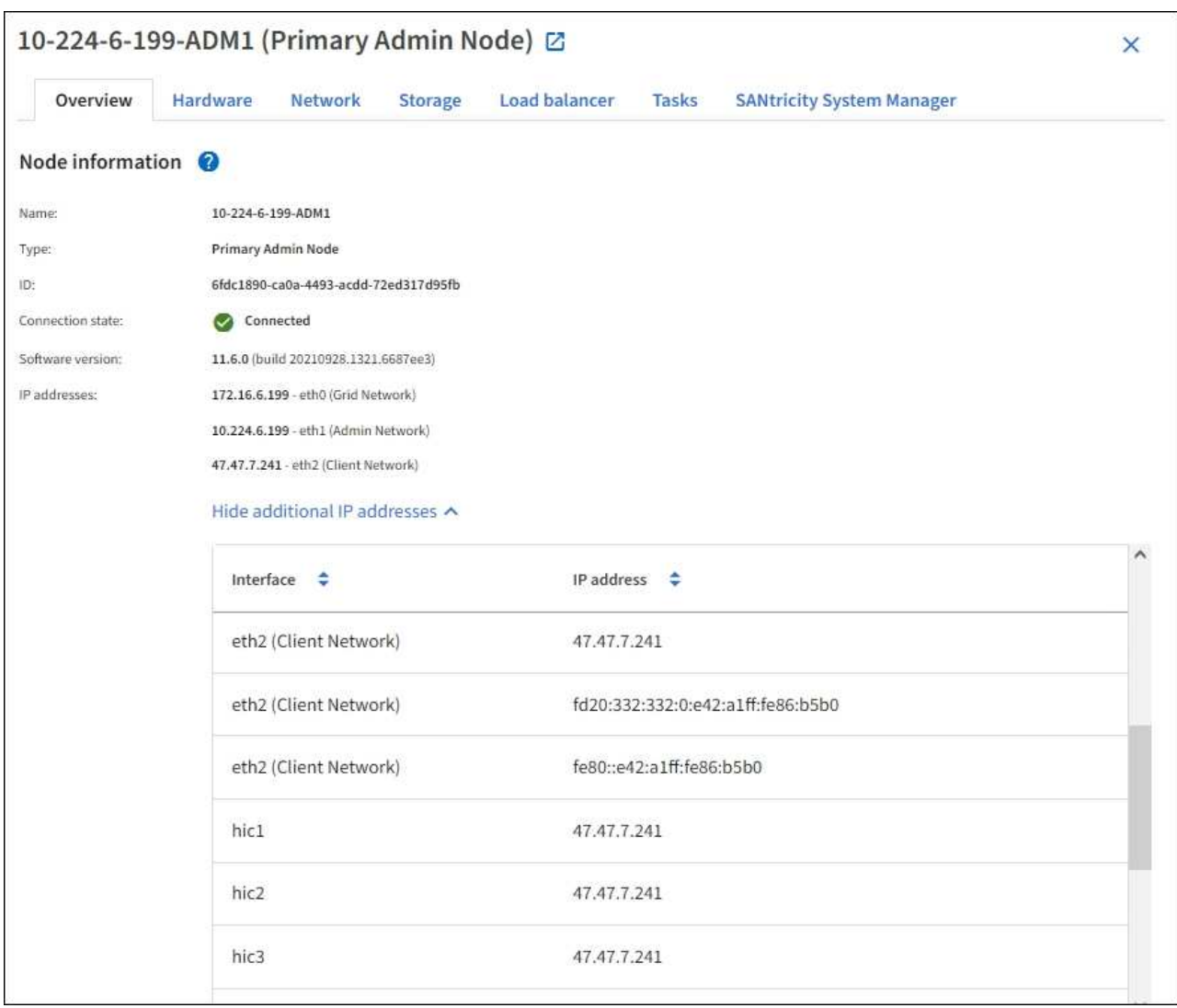

" 概述 " 选项卡的 " 警报 " 部分显示节点的任何活动警报。

- 3. 选择 \* 硬件 \* 可查看有关此设备的详细信息。
	- a. 查看 CPU 利用率和内存图形,确定 CPU 和内存使用量随时间的变化所占百分比。要显示不同的时间间 隔,请选择图表或图形上方的控件之一。您可以显示间隔为 1 小时, 1 天, 1 周或 1 个月的可用信息。 您还可以设置自定义间隔,以便指定日期和时间范围。

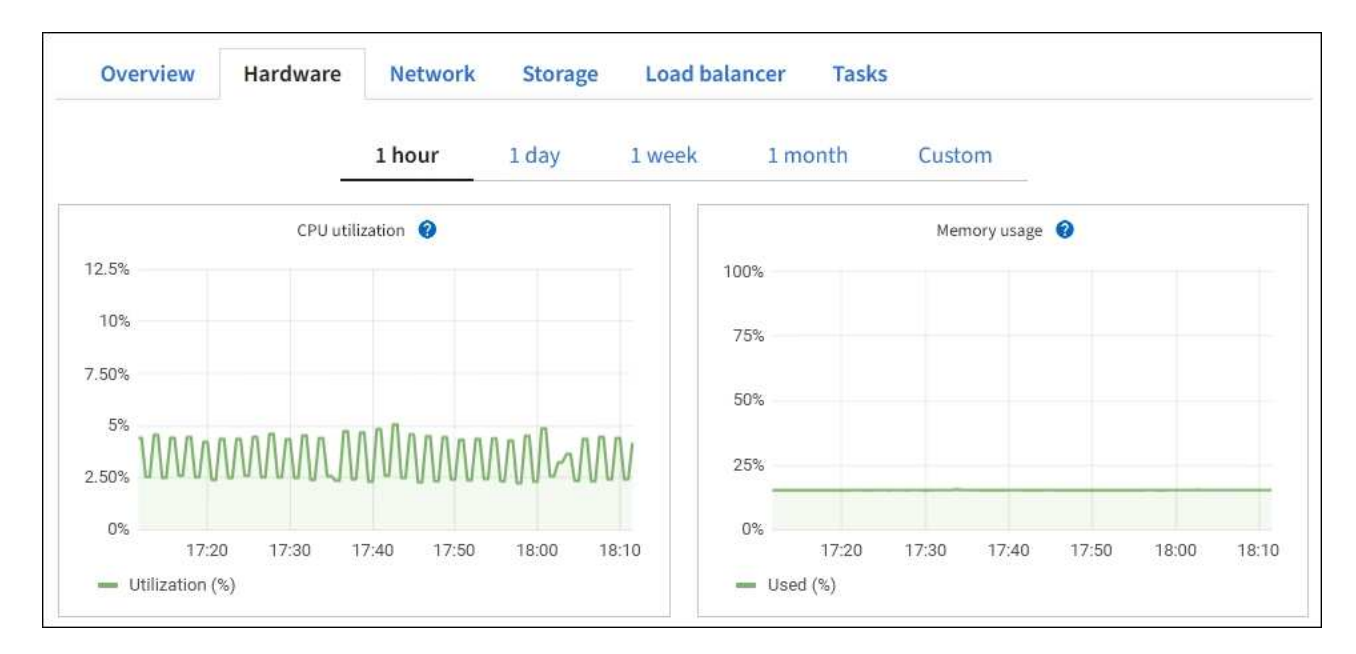

b. 向下滚动以查看设备组件表。此表包含型号名称,序列号,控制器固件版本以及每个组件的状态等信 息。

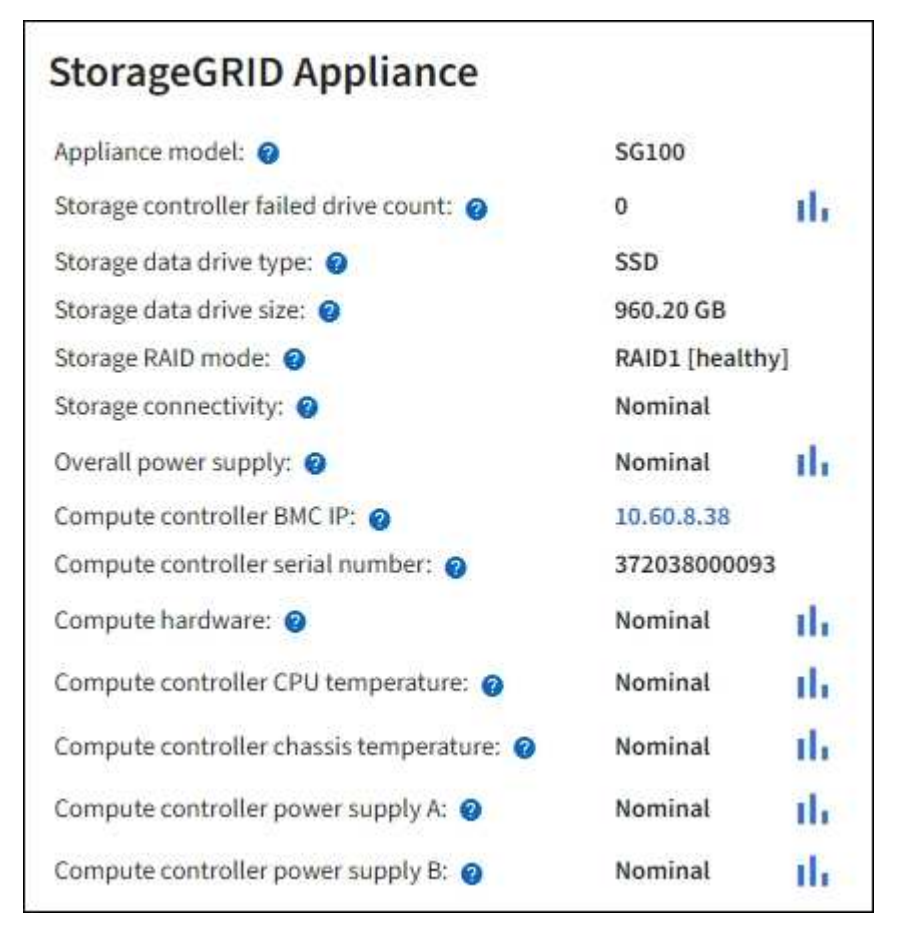

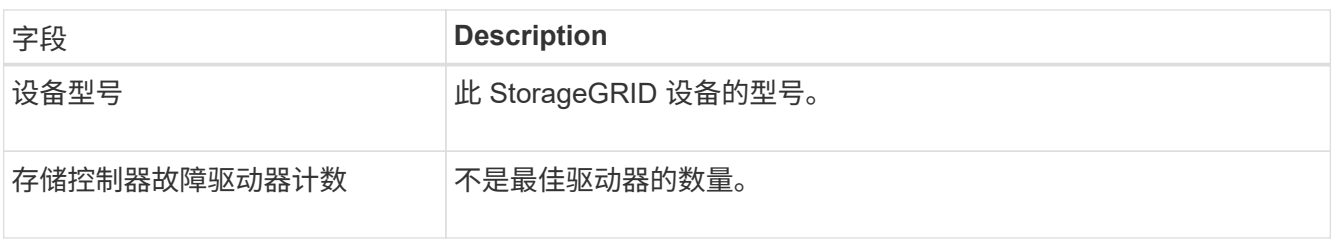

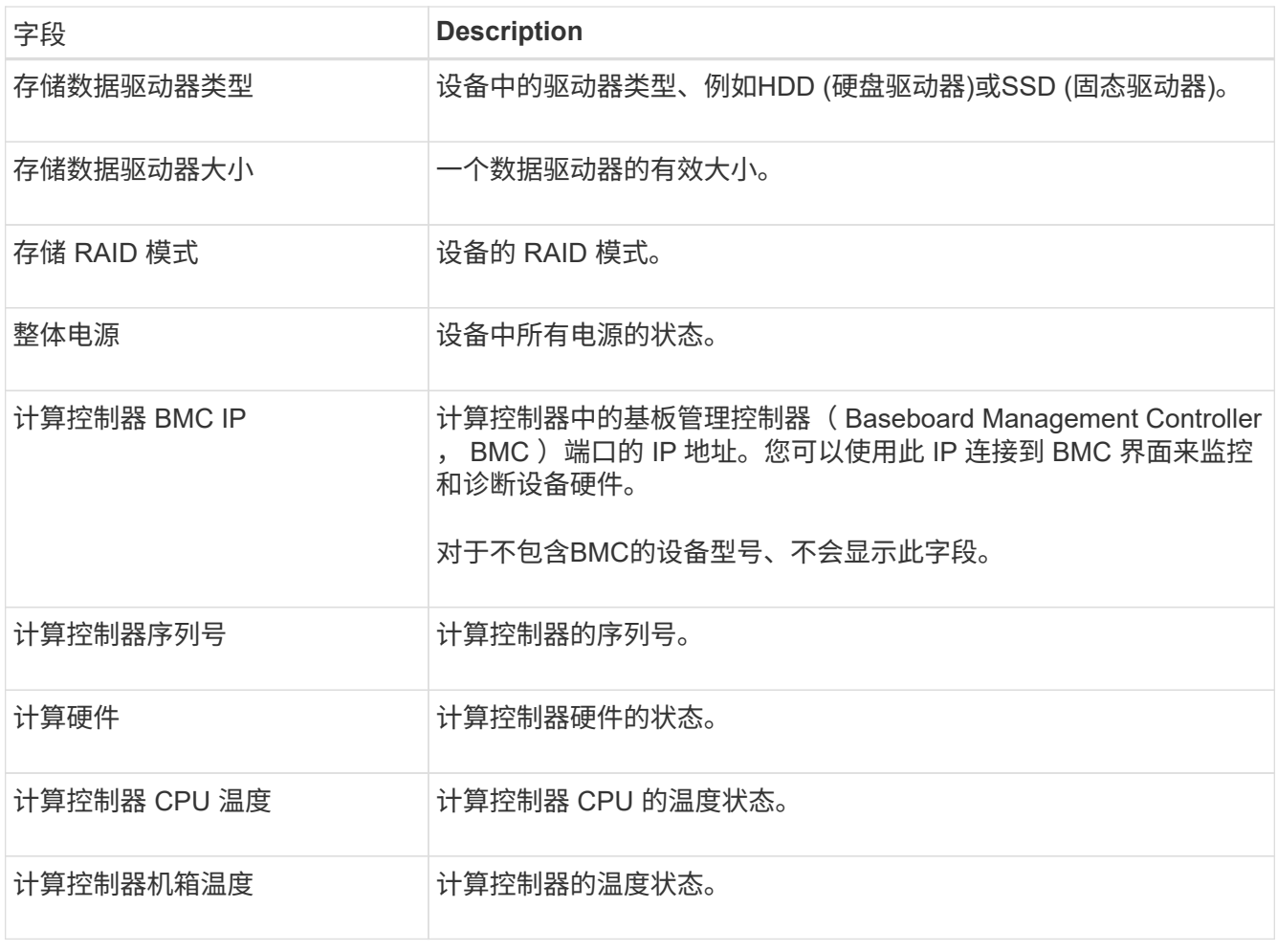

a. 确认所有状态均为"标称"。

如果状态不是"标称"、请查看任何当前警报。

4. 选择 \* 网络 \* 可查看每个网络的信息。

网络流量图提供了整体网络流量的摘要。

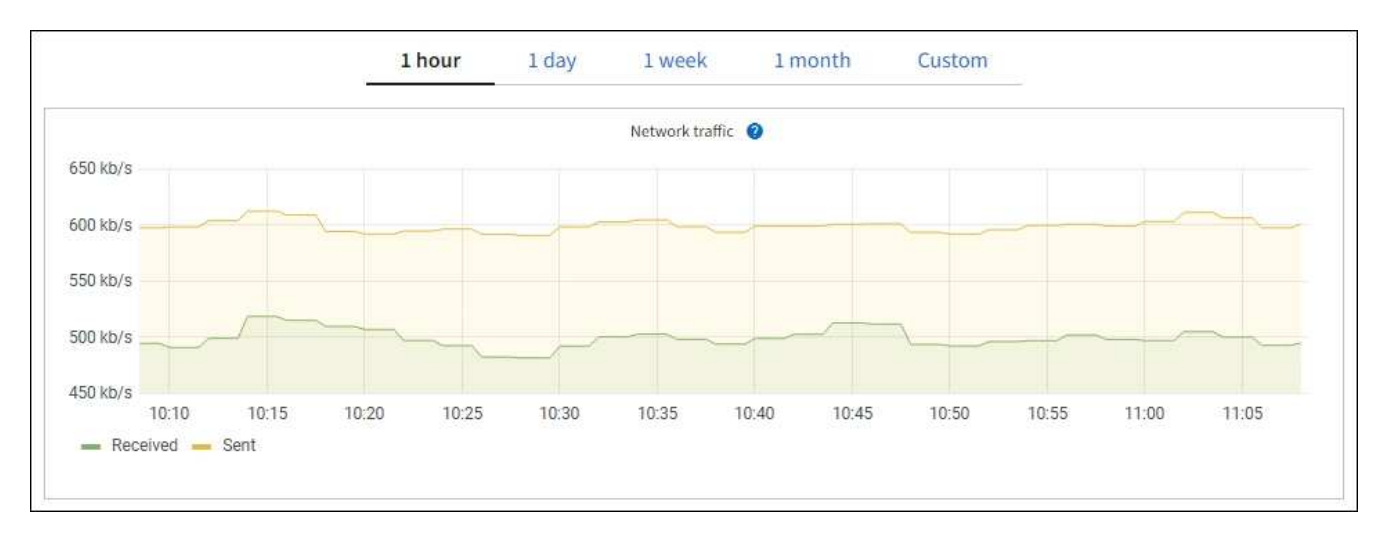

a. 查看网络接口部分。

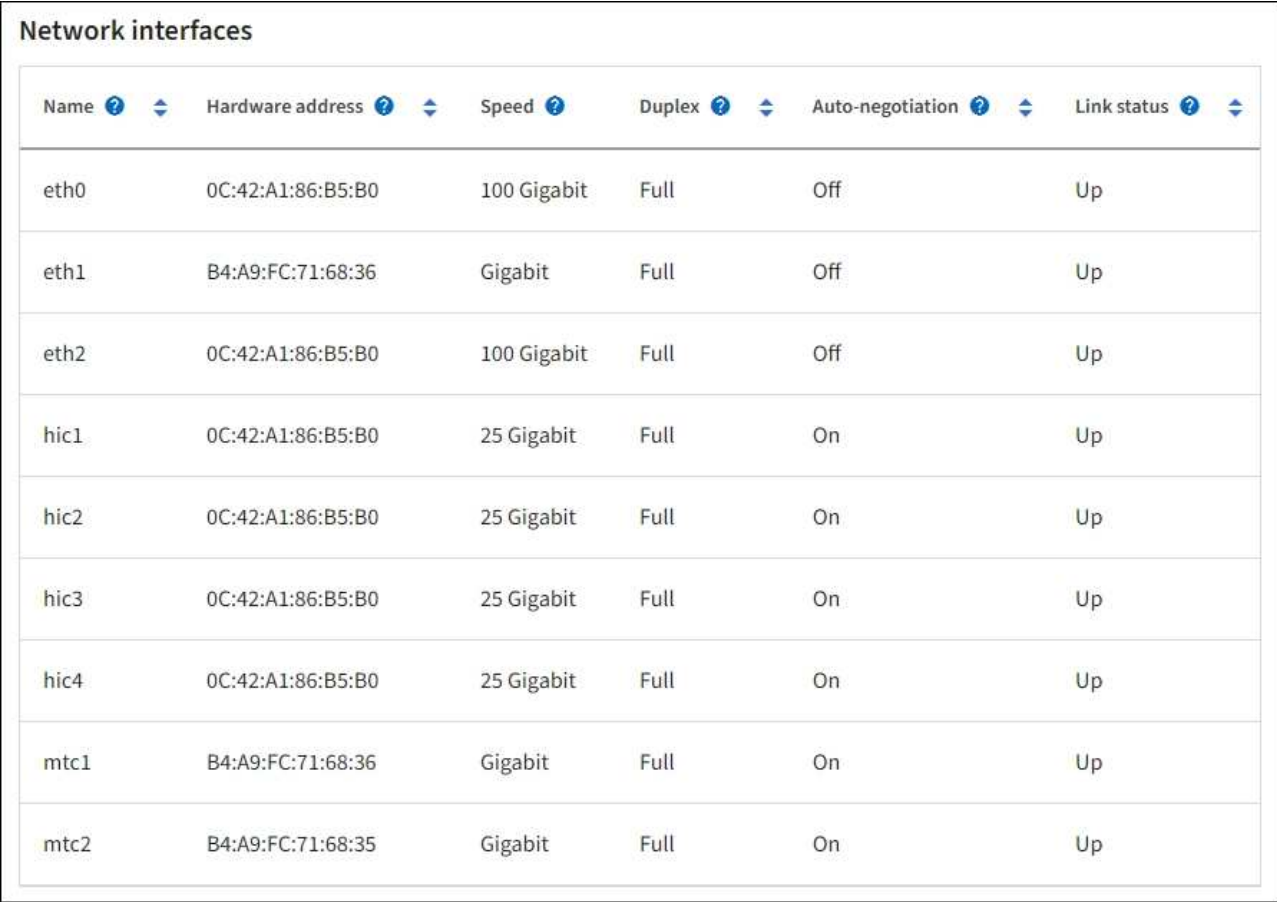

使用下表以及网络接口表中 \* 速度 \* 列中的值确定设备上的四个 40/100-GbE 网络端口是否配置为使用 主动 / 备份模式或 LACP 模式。

 $(i)$ 

表中显示的值假定使用了所有四个链路。

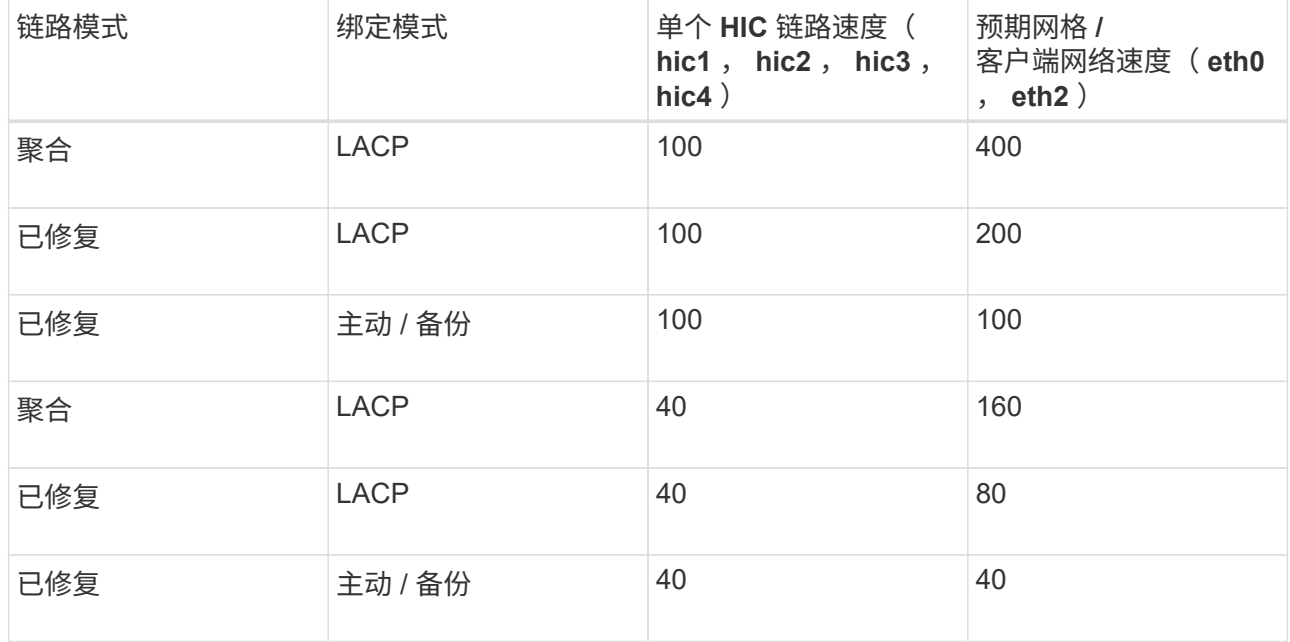

b. 查看网络通信部分。

接收和传输表显示了通过每个网络接收和发送的字节数和数据包数,以及其他接收和传输指标。

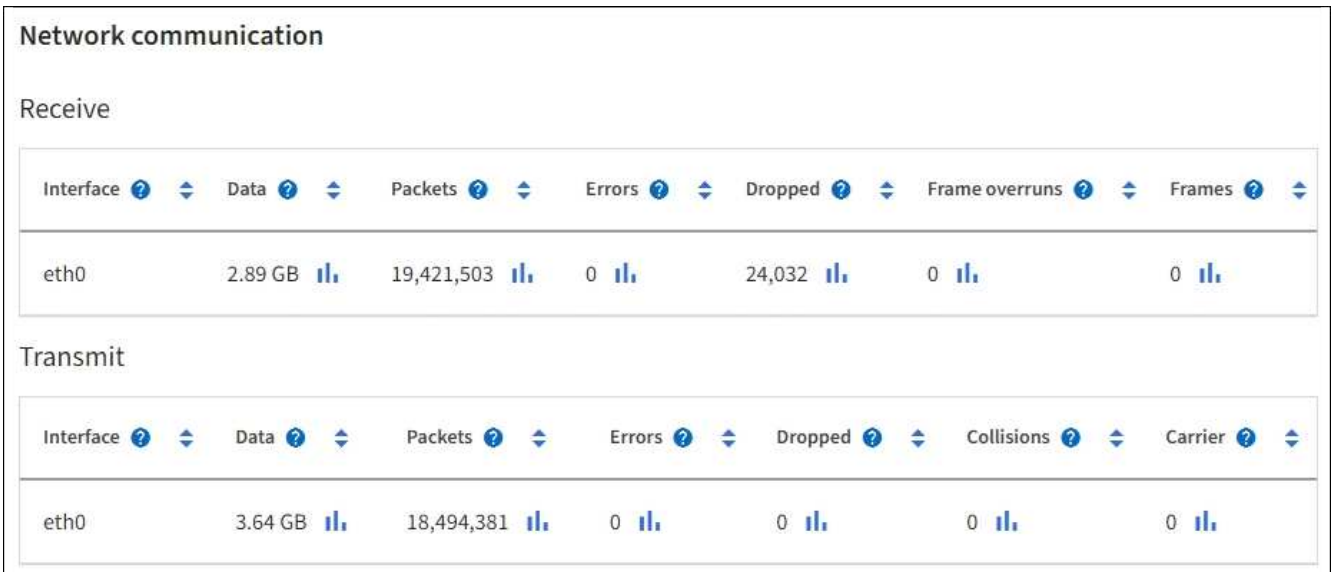

5. 选择 \* 存储 \* 可查看有关服务设备上的磁盘设备和卷的信息。

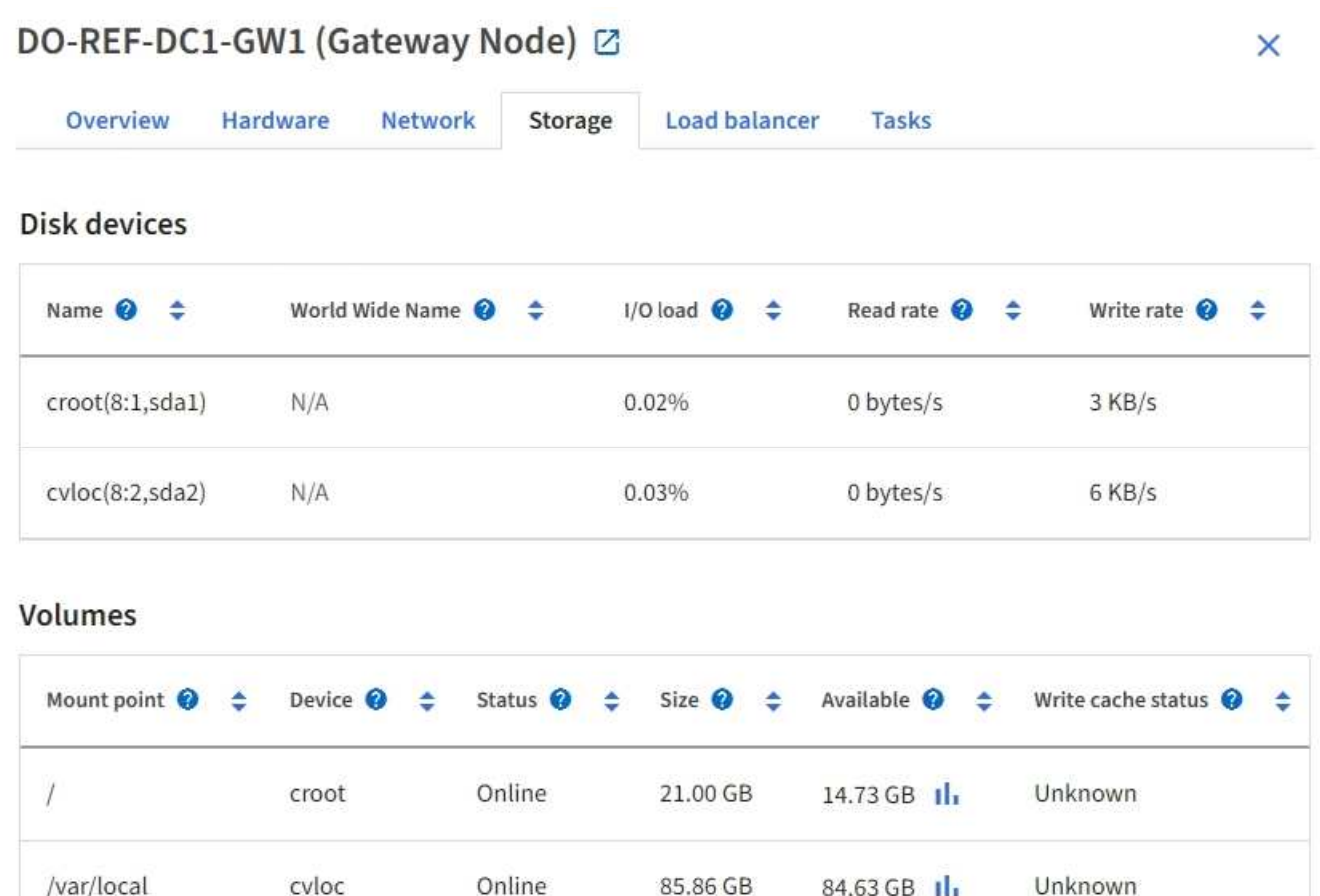

## <span id="page-20-0"></span>查看网络选项卡

网络选项卡显示一个图形,其中显示了通过节点,站点或网格上的所有网络接口接收和发

### 送的网络流量。

此时将显示所有节点,每个站点和整个网格的网络选项卡。

要显示不同的时间间隔,请选择图表或图形上方的控件之一。您可以显示间隔为 1 小时, 1 天, 1 周或 1 个月 的可用信息。您还可以设置自定义间隔,以便指定日期和时间范围。

对于节点,网络接口表提供了有关每个节点的物理网络端口的信息。网络通信表提供了有关每个节点的接收和传 输操作以及任何驱动程序报告的故障计数器的详细信息。

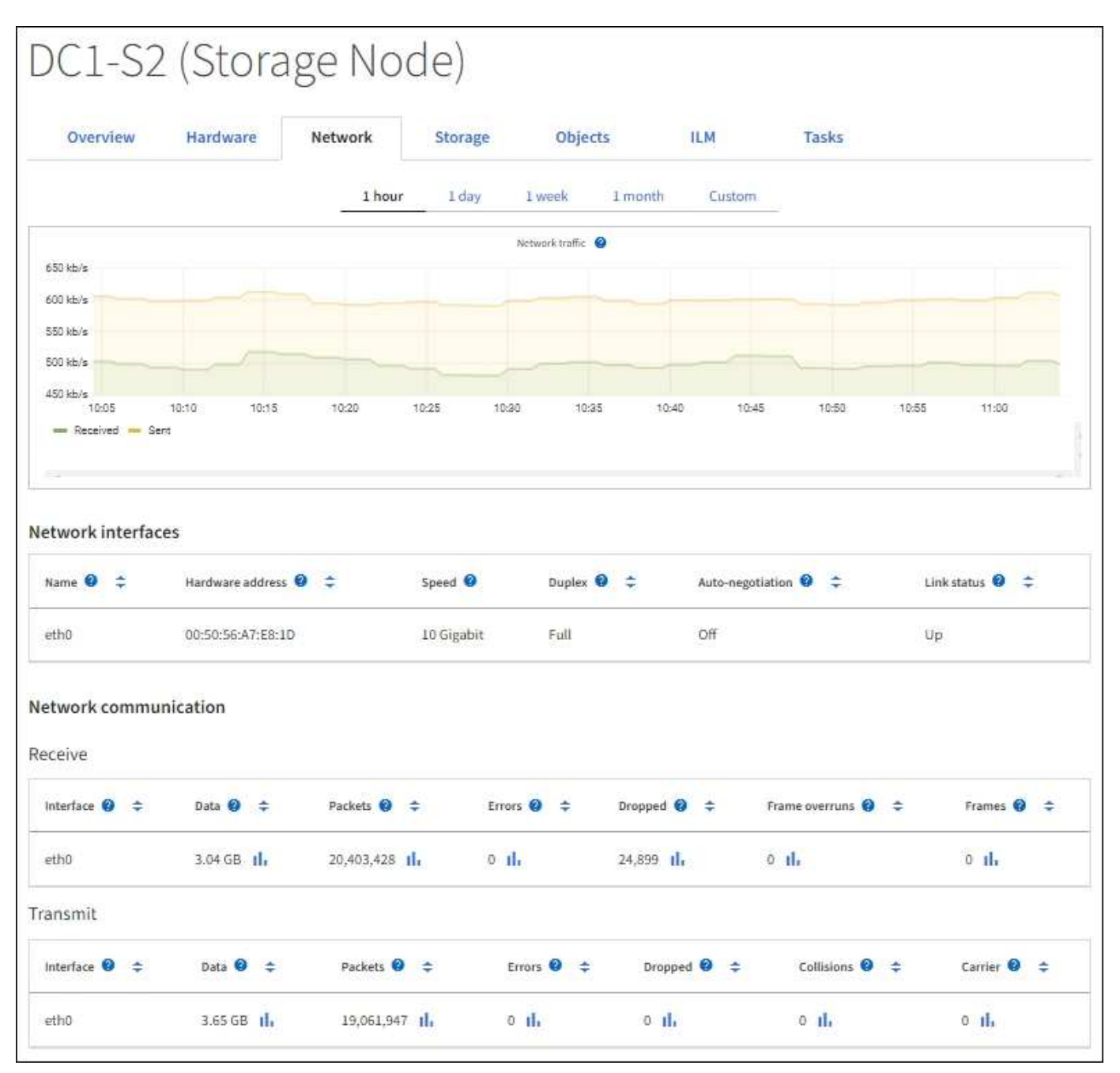

#### 相关信息

["](https://docs.netapp.com/zh-cn/storagegrid-118/monitor/monitoring-network-connections-and-performance.html)[监控](https://docs.netapp.com/zh-cn/storagegrid-118/monitor/monitoring-network-connections-and-performance.html)[网络连接和](https://docs.netapp.com/zh-cn/storagegrid-118/monitor/monitoring-network-connections-and-performance.html)[性](https://docs.netapp.com/zh-cn/storagegrid-118/monitor/monitoring-network-connections-and-performance.html)[能](https://docs.netapp.com/zh-cn/storagegrid-118/monitor/monitoring-network-connections-and-performance.html)["](https://docs.netapp.com/zh-cn/storagegrid-118/monitor/monitoring-network-connections-and-performance.html)

# <span id="page-22-0"></span>查看存储选项卡

存储选项卡汇总了存储可用性和其他存储指标。

此时将显示所有节点,每个站点和整个网格的存储选项卡。

### 已用存储图

对于存储节点,每个站点和整个网格, " 存储 " 选项卡包含一些图形,用于显示对象数据和对象元数据在一段时 间内使用了多少存储。

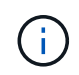

如果节点未连接到网格、例如在升级期间或处于断开状态时、某些指标可能不可用或不在站点和 网格总数中。节点重新连接到网格后、请等待几分钟、使值稳定下来。

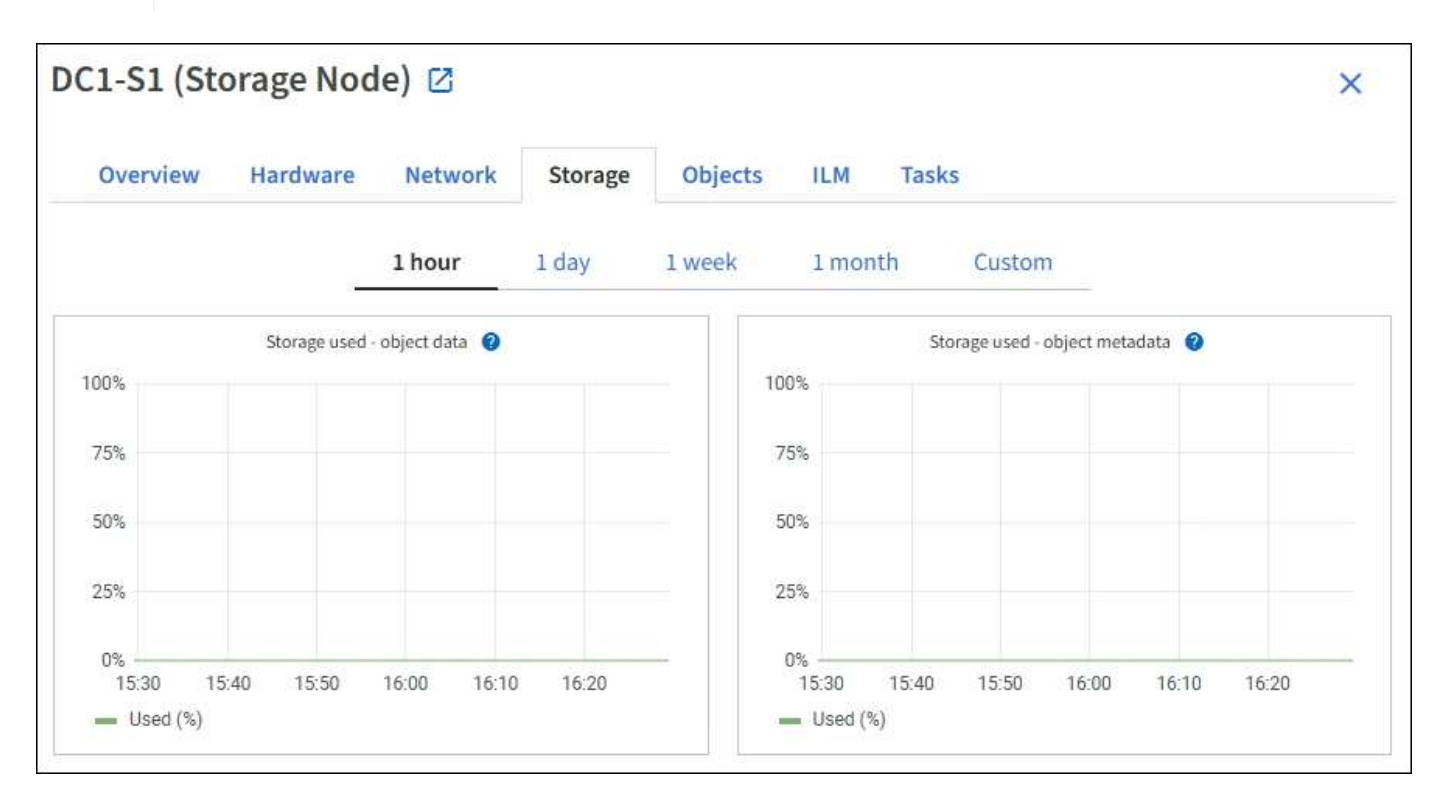

### 磁盘设备,卷和对象存储表

对于所有节点,存储选项卡包含节点上磁盘设备和卷的详细信息。对于存储节点,对象存储表提供了有关每个存 储卷的信息。

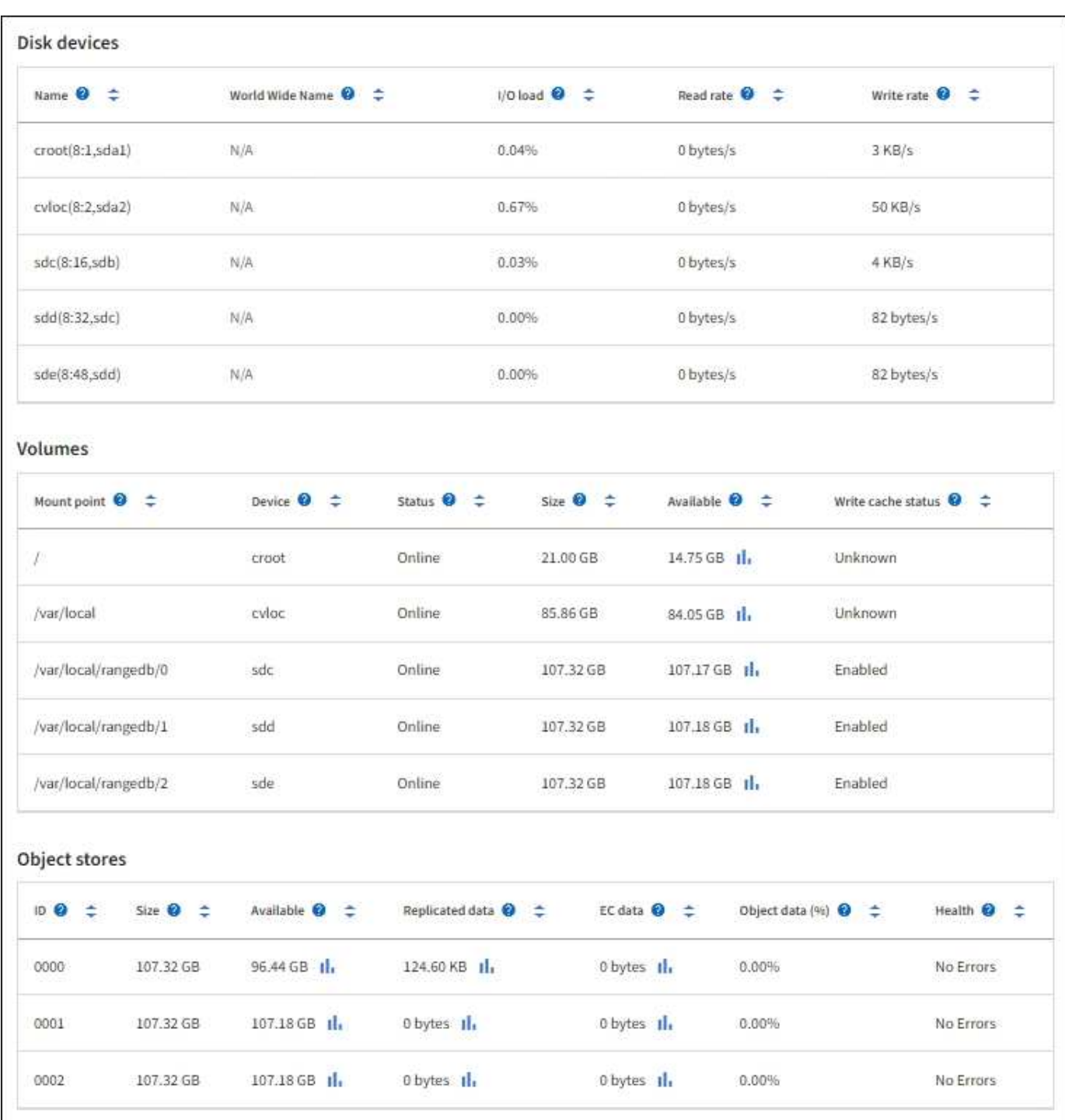

#### 相关信息

["](https://docs.netapp.com/zh-cn/storagegrid-118/monitor/monitoring-storage-capacity.html)[监控](https://docs.netapp.com/zh-cn/storagegrid-118/monitor/monitoring-storage-capacity.html)[存储](https://docs.netapp.com/zh-cn/storagegrid-118/monitor/monitoring-storage-capacity.html)[容量](https://docs.netapp.com/zh-cn/storagegrid-118/monitor/monitoring-storage-capacity.html)["](https://docs.netapp.com/zh-cn/storagegrid-118/monitor/monitoring-storage-capacity.html)

# <span id="page-23-0"></span>查看对象选项卡

对象选项卡提供了有关的信息 ["S3"](https://docs.netapp.com/zh-cn/storagegrid-118/s3/index.html) 和 ["Swift"](https://docs.netapp.com/zh-cn/storagegrid-118/swift/index.html) 载入和检索速率。

此时将显示每个存储节点,每个站点和整个网格的对象选项卡。对于存储节点,对象选项卡还提供对象计数以及 有关元数据查询和后台验证的信息。

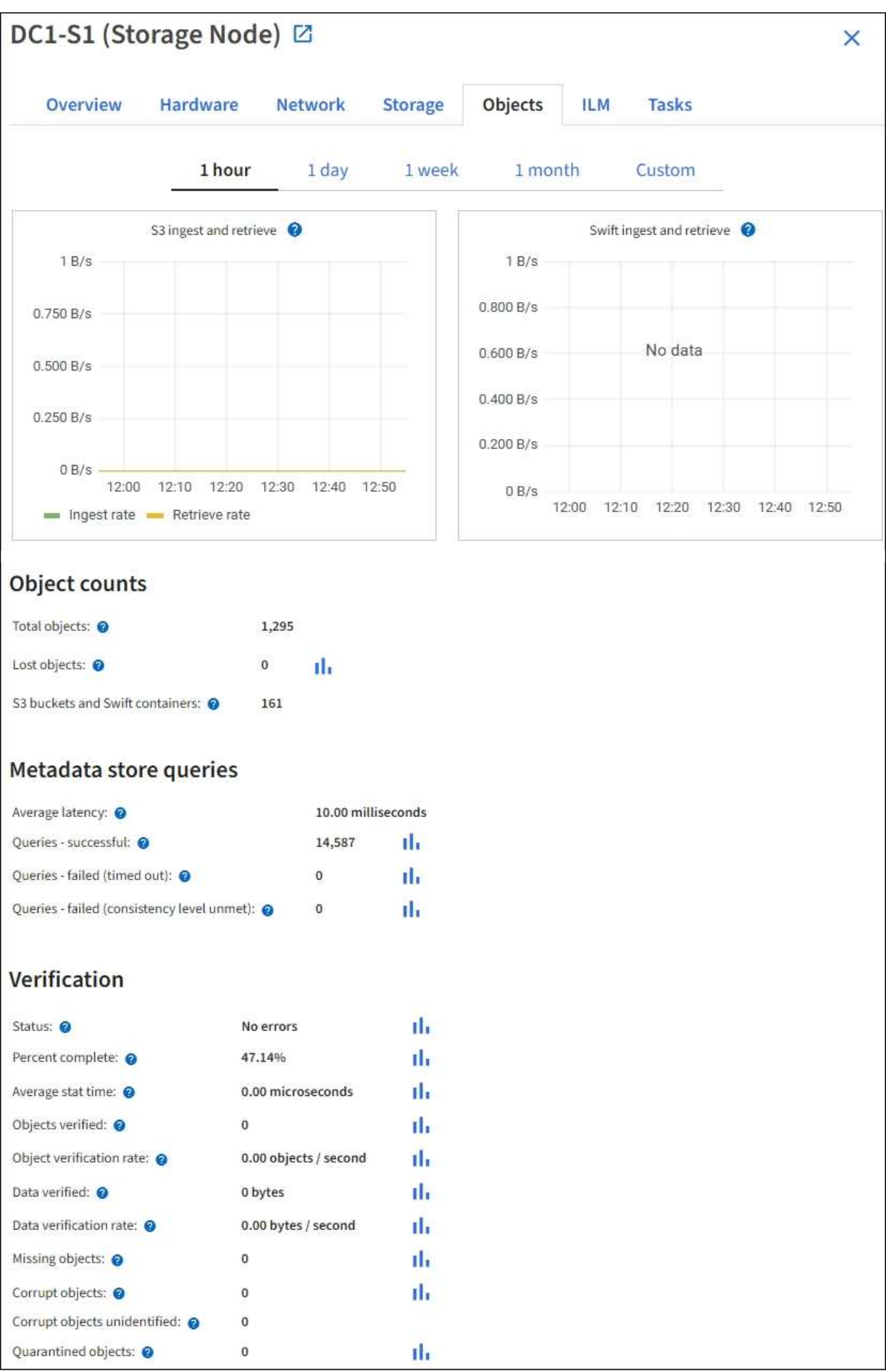

# <span id="page-25-0"></span>查看 **ILM** 选项卡

ILM选项卡提供了有关信息生命周期管理(ILM)操作的信息。

此时将显示每个存储节点,每个站点和整个网格的 ILM 选项卡。对于每个站点和网格, "ILM " 选项卡会显示一 个 ILM 队列随时间变化的图形。对于网格,此选项卡还提供完成对所有对象的完整 ILM 扫描的估计时间。

对于存储节点、ILM选项卡提供了有关对已进行过身份验证的对象进行ILM评估和后台验证的详细信息。

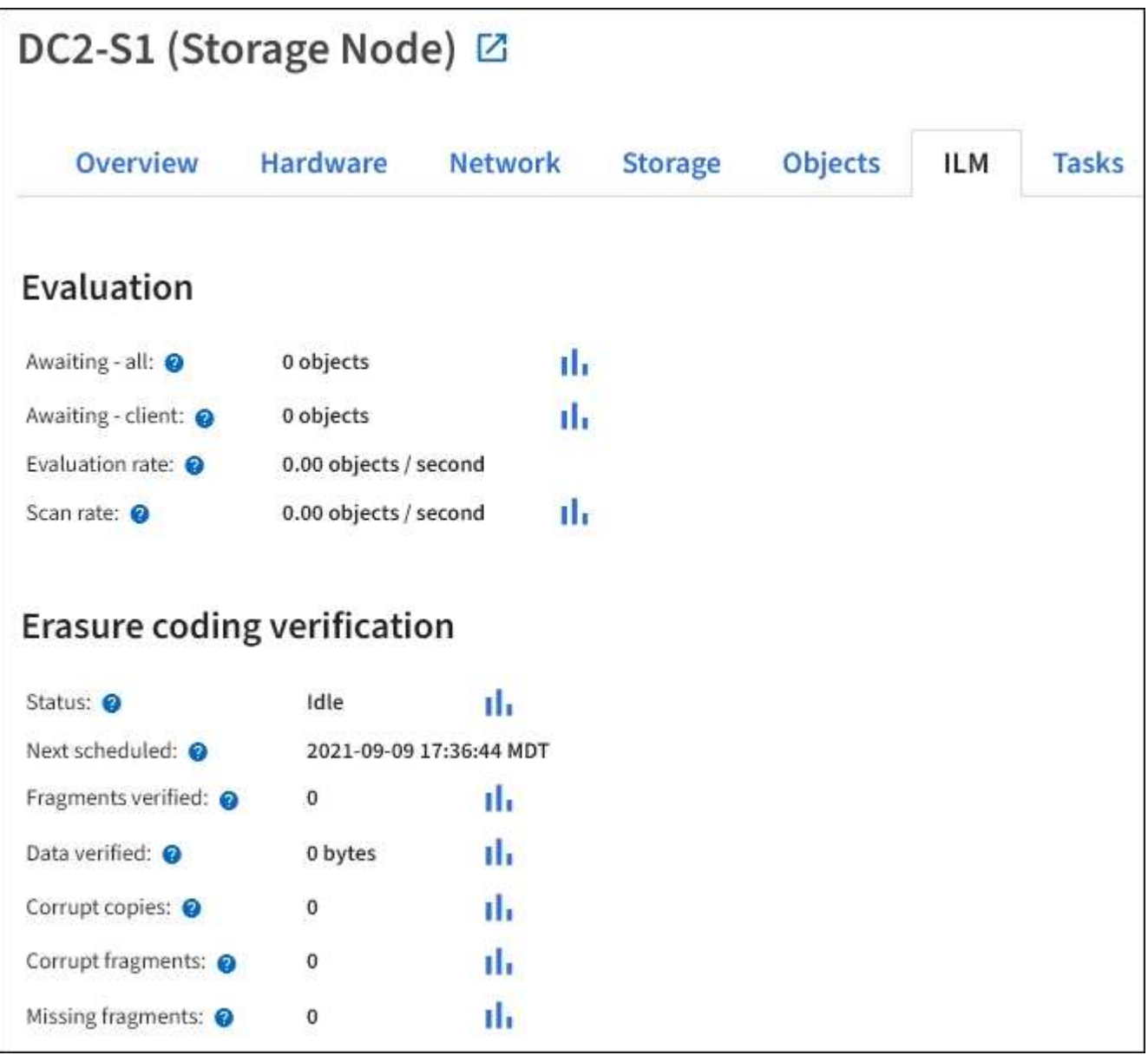

#### 相关信息

["](https://docs.netapp.com/zh-cn/storagegrid-118/monitor/monitoring-information-lifecycle-management.html)[监控](https://docs.netapp.com/zh-cn/storagegrid-118/monitor/monitoring-information-lifecycle-management.html)[信息](https://docs.netapp.com/zh-cn/storagegrid-118/monitor/monitoring-information-lifecycle-management.html)[生命周](https://docs.netapp.com/zh-cn/storagegrid-118/monitor/monitoring-information-lifecycle-management.html)[期管理](https://docs.netapp.com/zh-cn/storagegrid-118/monitor/monitoring-information-lifecycle-management.html)["](https://docs.netapp.com/zh-cn/storagegrid-118/monitor/monitoring-information-lifecycle-management.html)

["](https://docs.netapp.com/zh-cn/storagegrid-118/admin/index.html)[管理](https://docs.netapp.com/zh-cn/storagegrid-118/admin/index.html) [StorageGRID"](https://docs.netapp.com/zh-cn/storagegrid-118/admin/index.html)

<span id="page-26-0"></span>此时将显示所有节点的任务选项卡。您可以使用此选项卡重命名或重新启动节点、或者将 设备节点置于维护模式。

有关此选项卡上每个选项的完整要求和说明、请参见以下内容:

- ["](https://docs.netapp.com/zh-cn/storagegrid-118/maintain/rename-grid-site-node-overview.html)[重](https://docs.netapp.com/zh-cn/storagegrid-118/maintain/rename-grid-site-node-overview.html)[命](https://docs.netapp.com/zh-cn/storagegrid-118/maintain/rename-grid-site-node-overview.html)[名网格、站点和节点](https://docs.netapp.com/zh-cn/storagegrid-118/maintain/rename-grid-site-node-overview.html)["](https://docs.netapp.com/zh-cn/storagegrid-118/maintain/rename-grid-site-node-overview.html)
- ["](https://docs.netapp.com/zh-cn/storagegrid-118/maintain/rebooting-grid-node-from-grid-manager.html)[重新启动网格节点](https://docs.netapp.com/zh-cn/storagegrid-118/maintain/rebooting-grid-node-from-grid-manager.html)["](https://docs.netapp.com/zh-cn/storagegrid-118/maintain/rebooting-grid-node-from-grid-manager.html)
- ["](https://docs.netapp.com/us-en/storagegrid-appliances/commonhardware/placing-appliance-into-maintenance-mode.html)[将设备置](https://docs.netapp.com/us-en/storagegrid-appliances/commonhardware/placing-appliance-into-maintenance-mode.html)[于](https://docs.netapp.com/us-en/storagegrid-appliances/commonhardware/placing-appliance-into-maintenance-mode.html)[维护模式](https://docs.netapp.com/us-en/storagegrid-appliances/commonhardware/placing-appliance-into-maintenance-mode.html)["](https://docs.netapp.com/us-en/storagegrid-appliances/commonhardware/placing-appliance-into-maintenance-mode.html)

## <span id="page-26-1"></span>查看负载平衡器选项卡

" 负载平衡器 " 选项卡包含与负载平衡器服务的运行相关的性能和诊断图。

此时将为管理节点和网关节点,每个站点和整个网格显示负载平衡器选项卡。对于每个站点, " 负载平衡器 " 选 项卡提供该站点所有节点的统计信息的聚合摘要。对于整个网格, " 负载平衡器 " 选项卡提供了所有站点统计信 息的聚合摘要。

如果未通过负载平衡器服务运行任何I/O、或者未配置任何负载平衡器、则图形将显示"无数据"。

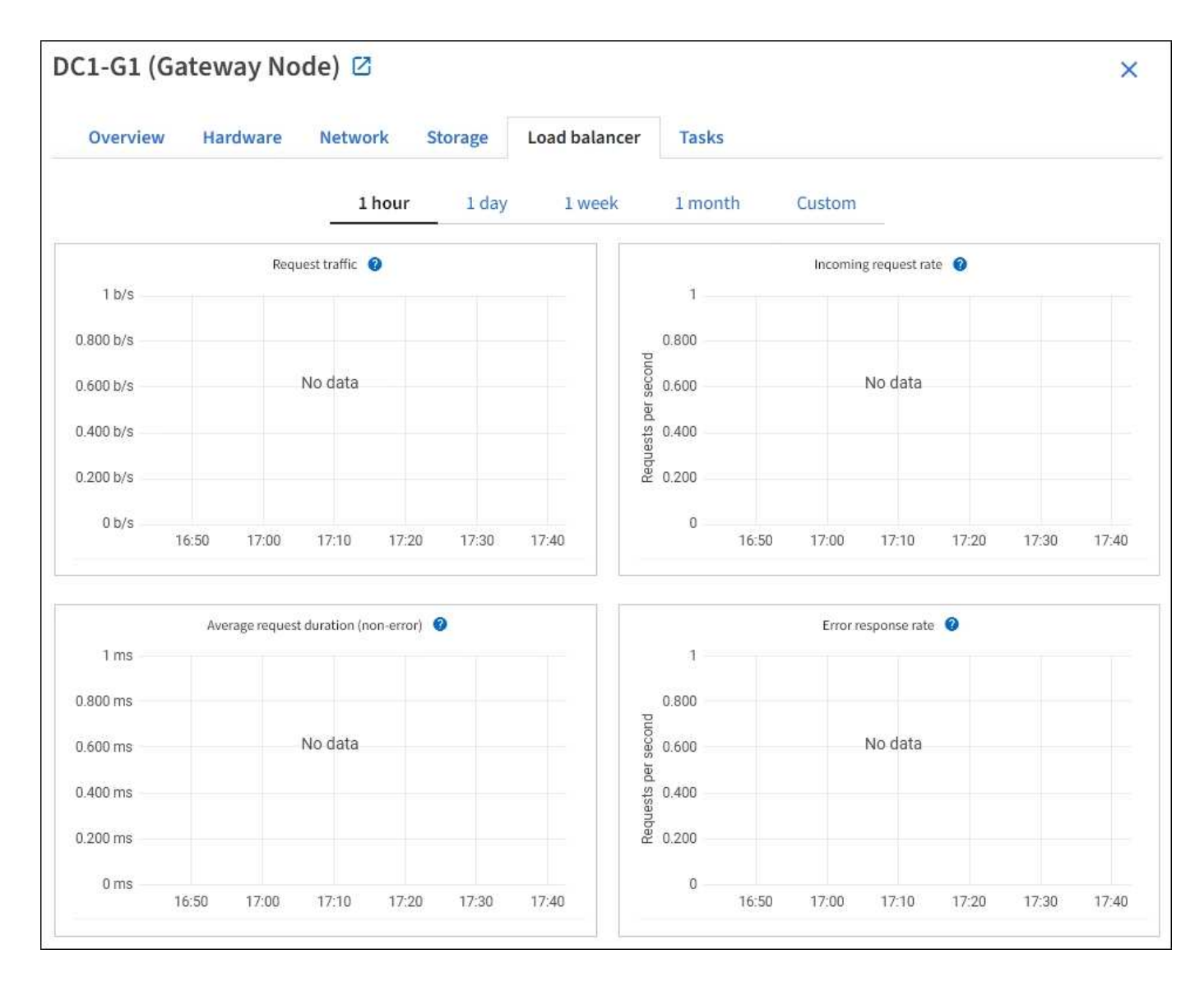

### 请求流量

此图提供了负载平衡器端点与发出请求的客户端之间传输的数据吞吐量的 3 分钟移动平均值,以每秒位数为单 位。

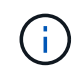

此值将在每个请求完成时更新。因此,此值可能与请求率较低或请求寿命较长时的实时吞吐量不 同。您可以查看 " 网络 " 选项卡,更真实地查看当前网络行为。

#### 传入请求速率

此图按请求类型( GET , PUT , HEAD 和 DELETE )细分,提供每秒新请求数的 3 分钟移动平均值。验证新 请求的标头后,此值将更新。

平均请求持续时间(非错误)

此图提供了按请求类型( GET , PUT , HEAD 和 DELETE )细分的 3 分钟移动平均请求持续时间。每个请求 持续时间从负载平衡器服务解析请求标头时开始,到将完整的响应正文返回给客户端时结束。

### 错误响应率

此图提供了每秒返回给客户端的错误响应数的 3 分钟移动平均值,并按错误响应代码进行细分。

相关信息

["](https://docs.netapp.com/zh-cn/storagegrid-118/monitor/monitoring-load-balancing-operations.html)[监控](https://docs.netapp.com/zh-cn/storagegrid-118/monitor/monitoring-load-balancing-operations.html)[负](https://docs.netapp.com/zh-cn/storagegrid-118/monitor/monitoring-load-balancing-operations.html)[载](https://docs.netapp.com/zh-cn/storagegrid-118/monitor/monitoring-load-balancing-operations.html)[平衡](https://docs.netapp.com/zh-cn/storagegrid-118/monitor/monitoring-load-balancing-operations.html)[操作](https://docs.netapp.com/zh-cn/storagegrid-118/monitor/monitoring-load-balancing-operations.html)["](https://docs.netapp.com/zh-cn/storagegrid-118/monitor/monitoring-load-balancing-operations.html)

["](https://docs.netapp.com/zh-cn/storagegrid-118/admin/index.html)[管理](https://docs.netapp.com/zh-cn/storagegrid-118/admin/index.html) [StorageGRID"](https://docs.netapp.com/zh-cn/storagegrid-118/admin/index.html)

## <span id="page-28-0"></span>查看平台服务选项卡

平台服务选项卡提供了有关站点上任何 S3 平台服务操作的信息。

此时将显示每个站点的平台服务选项卡。此选项卡提供了有关 S3 平台服务的信息,例如 CloudMirror 复制和搜 索集成服务。此选项卡上的图形显示了待处理请求数,请求完成率和请求失败率等指标。

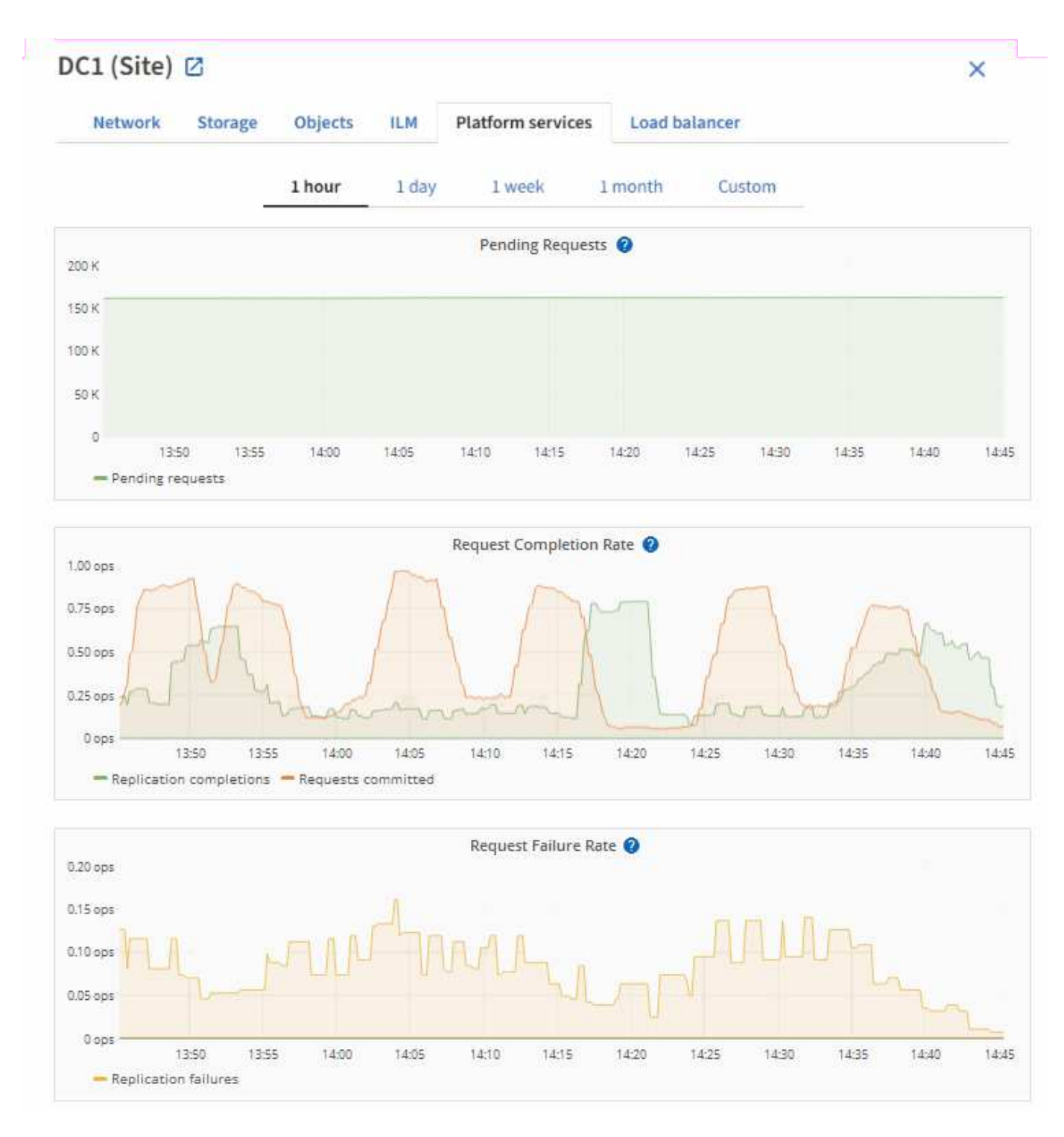

有关 S3 平台服务的详细信息,包括故障排除详细信息,请参见 ["](https://docs.netapp.com/zh-cn/storagegrid-118/admin/index.html)[有关管理](https://docs.netapp.com/zh-cn/storagegrid-118/admin/index.html) [StorageGRID](https://docs.netapp.com/zh-cn/storagegrid-118/admin/index.html) [的](https://docs.netapp.com/zh-cn/storagegrid-118/admin/index.html)[说明](https://docs.netapp.com/zh-cn/storagegrid-118/admin/index.html)["](https://docs.netapp.com/zh-cn/storagegrid-118/admin/index.html)。

# <span id="page-29-0"></span>查看管理驱动器选项卡**(**仅限**GF6112)**

通过管理驱动器选项卡、您可以访问有关SGF6112设备中驱动器的详细信息并对其执行故 障排除和维护任务。

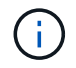

只有SGF6112存储设备节点才会显示管理驱动器选项卡。

使用管理驱动器选项卡、您可以执行以下操作:

- 查看设备中的数据存储驱动器布局
- 查看一个表、其中列出了每个驱动器位置、类型、状态、固件版本和序列号
- 对每个驱动器执行故障排除和维护功能

要访问管理驱动器选项卡、您必须具有 ["](https://docs.netapp.com/zh-cn/storagegrid-118/admin/admin-group-permissions.html)[存储](https://docs.netapp.com/zh-cn/storagegrid-118/admin/admin-group-permissions.html)[设备](https://docs.netapp.com/zh-cn/storagegrid-118/admin/admin-group-permissions.html)[管理员或](https://docs.netapp.com/zh-cn/storagegrid-118/admin/admin-group-permissions.html)[root](https://docs.netapp.com/zh-cn/storagegrid-118/admin/admin-group-permissions.html)[访](https://docs.netapp.com/zh-cn/storagegrid-118/admin/admin-group-permissions.html)[问](https://docs.netapp.com/zh-cn/storagegrid-118/admin/admin-group-permissions.html)[权限](https://docs.netapp.com/zh-cn/storagegrid-118/admin/admin-group-permissions.html)["](https://docs.netapp.com/zh-cn/storagegrid-118/admin/admin-group-permissions.html)。

有关使用管理驱动器选项卡的信息、请参阅 ["](https://docs.netapp.com/us-en/storagegrid-appliances/sg6100/manage-drives-tab.html)[使用管理](https://docs.netapp.com/us-en/storagegrid-appliances/sg6100/manage-drives-tab.html)[驱](https://docs.netapp.com/us-en/storagegrid-appliances/sg6100/manage-drives-tab.html)[动器选项](https://docs.netapp.com/us-en/storagegrid-appliances/sg6100/manage-drives-tab.html)[卡](https://docs.netapp.com/us-en/storagegrid-appliances/sg6100/manage-drives-tab.html)["](https://docs.netapp.com/us-en/storagegrid-appliances/sg6100/manage-drives-tab.html)。

### <span id="page-30-0"></span>查看**SANtricity**系统管理器选项卡**(**仅限**E**系列**)**

通过 SANtricity 系统管理器选项卡, 您可以访问 SANtricity 系统管理器, 而无需配置或连 接存储设备的管理端口。您可以使用此选项卡查看硬件诊断和环境信息以及与驱动器相关 的问题。

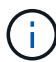

只有使用E系列硬件的存储设备节点才会显示SANtricity 系统管理器选项卡。

使用 SANtricity System Manager, 您可以执行以下操作:

- 查看性能数据、例如存储阵列级别的性能、I/O延迟、存储控制器CPU利用率和吞吐量。
- 检查硬件组件状态。
- 执行支持功能、包括查看诊断数据和配置E系列AutoSupport。

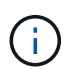

要使用SANtricity 系统管理器为E系列AutoSupport 配置代理、请参见 ["](https://docs.netapp.com/zh-cn/storagegrid-118/admin/sending-eseries-autosupport-messages-through-storagegrid.html)[通](https://docs.netapp.com/zh-cn/storagegrid-118/admin/sending-eseries-autosupport-messages-through-storagegrid.html)[过](https://docs.netapp.com/zh-cn/storagegrid-118/admin/sending-eseries-autosupport-messages-through-storagegrid.html)[StorageGRID](https://docs.netapp.com/zh-cn/storagegrid-118/admin/sending-eseries-autosupport-messages-through-storagegrid.html)[发](https://docs.netapp.com/zh-cn/storagegrid-118/admin/sending-eseries-autosupport-messages-through-storagegrid.html) [送](https://docs.netapp.com/zh-cn/storagegrid-118/admin/sending-eseries-autosupport-messages-through-storagegrid.html)[E](https://docs.netapp.com/zh-cn/storagegrid-118/admin/sending-eseries-autosupport-messages-through-storagegrid.html)[系列](https://docs.netapp.com/zh-cn/storagegrid-118/admin/sending-eseries-autosupport-messages-through-storagegrid.html)[AutoSupport](https://docs.netapp.com/zh-cn/storagegrid-118/admin/sending-eseries-autosupport-messages-through-storagegrid.html)[软件](https://docs.netapp.com/zh-cn/storagegrid-118/admin/sending-eseries-autosupport-messages-through-storagegrid.html)[包](https://docs.netapp.com/zh-cn/storagegrid-118/admin/sending-eseries-autosupport-messages-through-storagegrid.html)["](https://docs.netapp.com/zh-cn/storagegrid-118/admin/sending-eseries-autosupport-messages-through-storagegrid.html)。

要通过网格管理器访问SANtricity系统管理器、您必须具有 ["](https://docs.netapp.com/zh-cn/storagegrid-118/admin/admin-group-permissions.html)[存储](https://docs.netapp.com/zh-cn/storagegrid-118/admin/admin-group-permissions.html)[设备](https://docs.netapp.com/zh-cn/storagegrid-118/admin/admin-group-permissions.html)[管理员或](https://docs.netapp.com/zh-cn/storagegrid-118/admin/admin-group-permissions.html)[root](https://docs.netapp.com/zh-cn/storagegrid-118/admin/admin-group-permissions.html)[访](https://docs.netapp.com/zh-cn/storagegrid-118/admin/admin-group-permissions.html)[问](https://docs.netapp.com/zh-cn/storagegrid-118/admin/admin-group-permissions.html)[权限](https://docs.netapp.com/zh-cn/storagegrid-118/admin/admin-group-permissions.html)["](https://docs.netapp.com/zh-cn/storagegrid-118/admin/admin-group-permissions.html)。

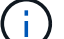

要使用网格管理器访问 SANtricity 系统管理器,您必须具有 SANtricity 固件 8.70 或更高版本。

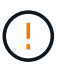

从网格管理器访问 SANtricity 系统管理器通常仅用于监控设备硬件和配置 E 系列 AutoSupport 。SANtricity 系统管理器中的许多功能和操作(例如升级固件)不适用于监控StorageGRID 设备。为 避免出现问题、请始终按照设备的硬件维护说明进行操作。

此选项卡将显示 SANtricity 系统管理器的主页。

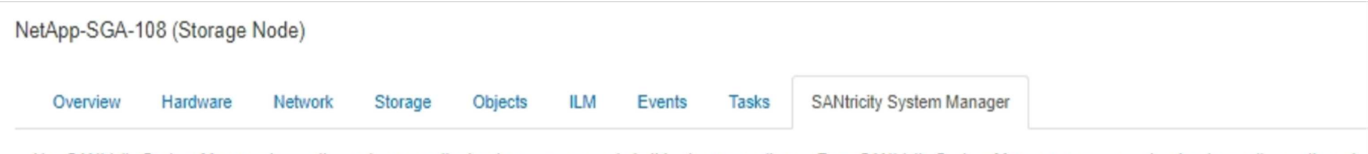

Use SANtricity System Manager to monitor and manage the hardware components in this storage appliance. From SANtricity System Manager, you can review hardware diagnostic and environmental information as well as issues related to the drives.

Note: Many features and operations within SANtricity Storage Manager do not apply to your StorageGRID appliance. To avoid issues, always follow the hardware installation and maintenance instructions for your appliance model.

Open SANtricity System Manager C in a new browser tab.

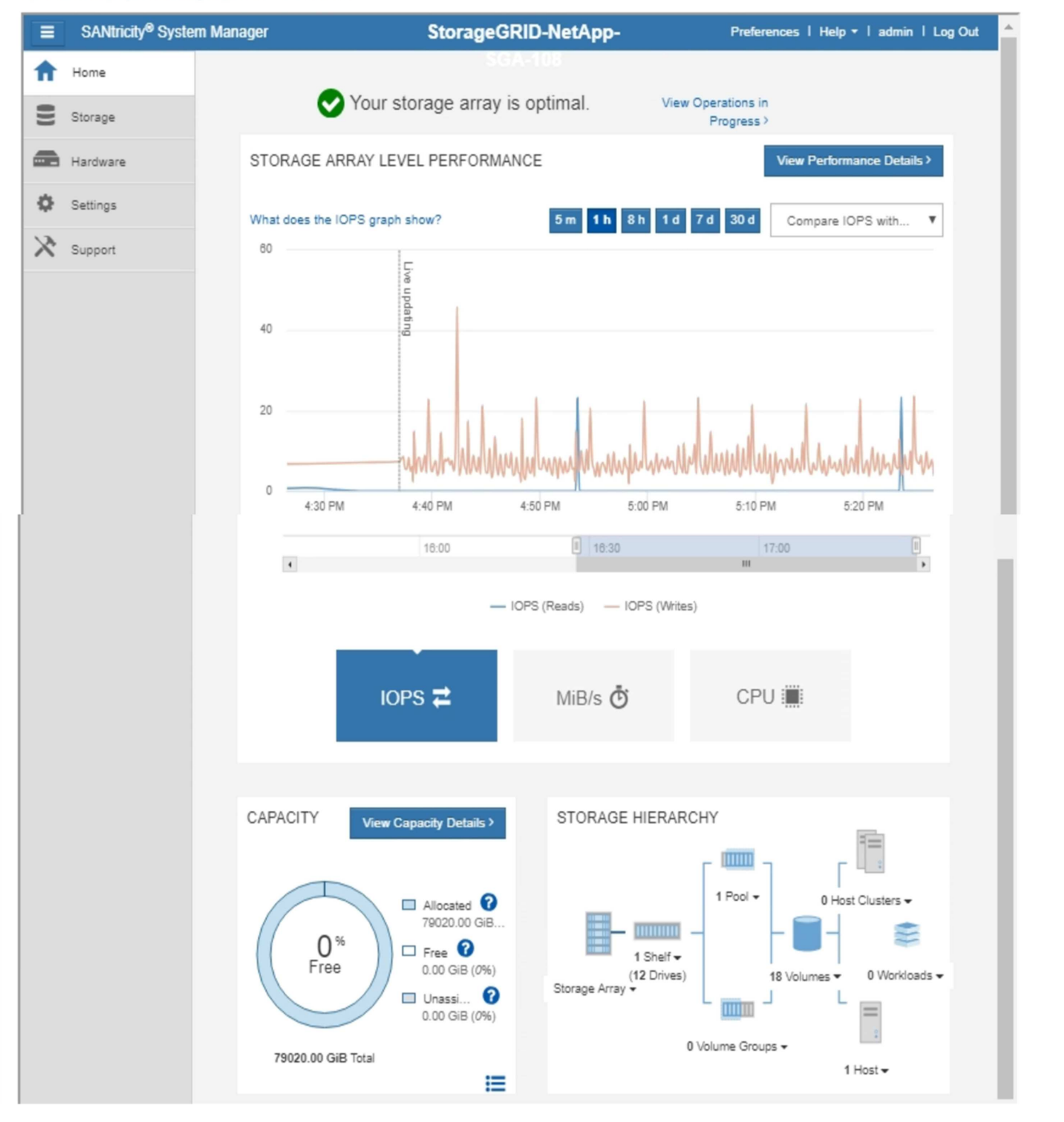

您可以使用 SANtricity 系统管理器链接在新浏览器窗口中打开 SANtricity 系统管理器,以便于查 看。

要查看存储阵列级别性能和容量使用情况的详细信息、请将光标置于每个图形上方。

G<sup>T</sup>

有关查看可从 SANtricity 系统管理器选项卡访问的信息的详细信息,请参见 ["NetApp E](https://mysupport.netapp.com/info/web/ECMP1658252.html) [系列和](https://mysupport.netapp.com/info/web/ECMP1658252.html) [SANtricity](https://mysupport.netapp.com/info/web/ECMP1658252.html) [文](https://mysupport.netapp.com/info/web/ECMP1658252.html)[档](https://mysupport.netapp.com/info/web/ECMP1658252.html) ["](https://mysupport.netapp.com/info/web/ECMP1658252.html)。

#### 版权信息

版权所有 © 2024 NetApp, Inc.。保留所有权利。中国印刷。未经版权所有者事先书面许可,本文档中受版权保 护的任何部分不得以任何形式或通过任何手段(图片、电子或机械方式,包括影印、录音、录像或存储在电子检 索系统中)进行复制。

从受版权保护的 NetApp 资料派生的软件受以下许可和免责声明的约束:

本软件由 NetApp 按"原样"提供,不含任何明示或暗示担保,包括但不限于适销性以及针对特定用途的适用性的 隐含担保,特此声明不承担任何责任。在任何情况下,对于因使用本软件而以任何方式造成的任何直接性、间接 性、偶然性、特殊性、惩罚性或后果性损失(包括但不限于购买替代商品或服务;使用、数据或利润方面的损失 ;或者业务中断),无论原因如何以及基于何种责任理论,无论出于合同、严格责任或侵权行为(包括疏忽或其 他行为),NetApp 均不承担责任,即使已被告知存在上述损失的可能性。

NetApp 保留在不另行通知的情况下随时对本文档所述的任何产品进行更改的权利。除非 NetApp 以书面形式明 确同意,否则 NetApp 不承担因使用本文档所述产品而产生的任何责任或义务。使用或购买本产品不表示获得 NetApp 的任何专利权、商标权或任何其他知识产权许可。

本手册中描述的产品可能受一项或多项美国专利、外国专利或正在申请的专利的保护。

有限权利说明:政府使用、复制或公开本文档受 DFARS 252.227-7013 (2014 年 2 月)和 FAR 52.227-19 (2007 年 12 月)中"技术数据权利 — 非商用"条款第 (b)(3) 条规定的限制条件的约束。

本文档中所含数据与商业产品和/或商业服务(定义见 FAR 2.101)相关,属于 NetApp, Inc. 的专有信息。根据 本协议提供的所有 NetApp 技术数据和计算机软件具有商业性质,并完全由私人出资开发。 美国政府对这些数 据的使用权具有非排他性、全球性、受限且不可撤销的许可,该许可既不可转让,也不可再许可,但仅限在与交 付数据所依据的美国政府合同有关且受合同支持的情况下使用。除本文档规定的情形外,未经 NetApp, Inc. 事先 书面批准,不得使用、披露、复制、修改、操作或显示这些数据。美国政府对国防部的授权仅限于 DFARS 的第 252.227-7015(b)(2014 年 2 月)条款中明确的权利。

商标信息

NetApp、NetApp 标识和 <http://www.netapp.com/TM> 上所列的商标是 NetApp, Inc. 的商标。其他公司和产品名 称可能是其各自所有者的商标。